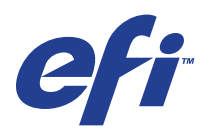

Xerox EX Print Server, Powered by Fiery® , para el Xerox 700 Digital Color Press

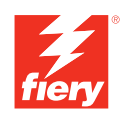

# **Graphic Arts Package**

© 2008 Electronics for Imaging, Inc. La información de esta publicación está cubierta por los *Avisos legales* para este producto.

45069914 05 de junio de 2008

# **CONTENIDO**

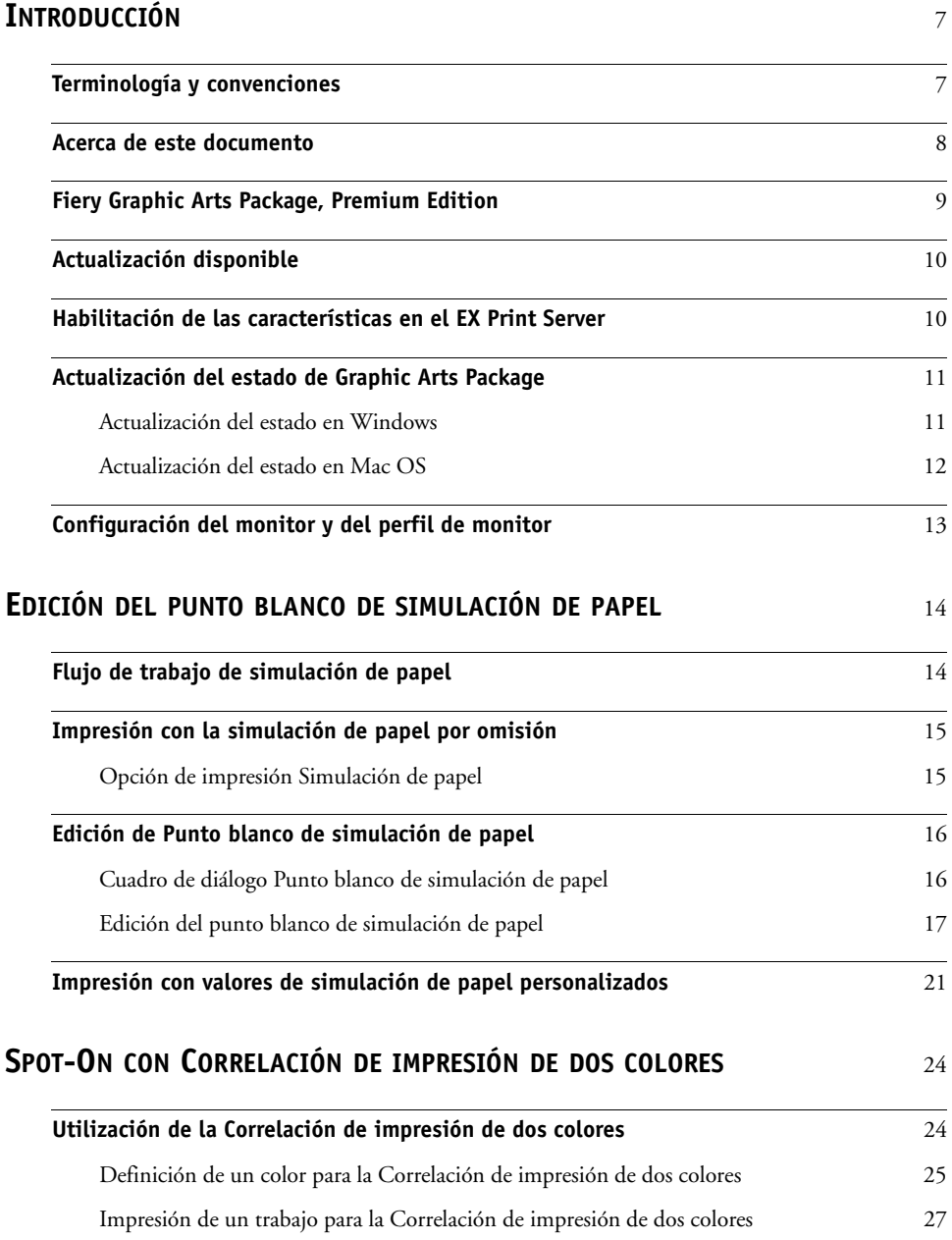

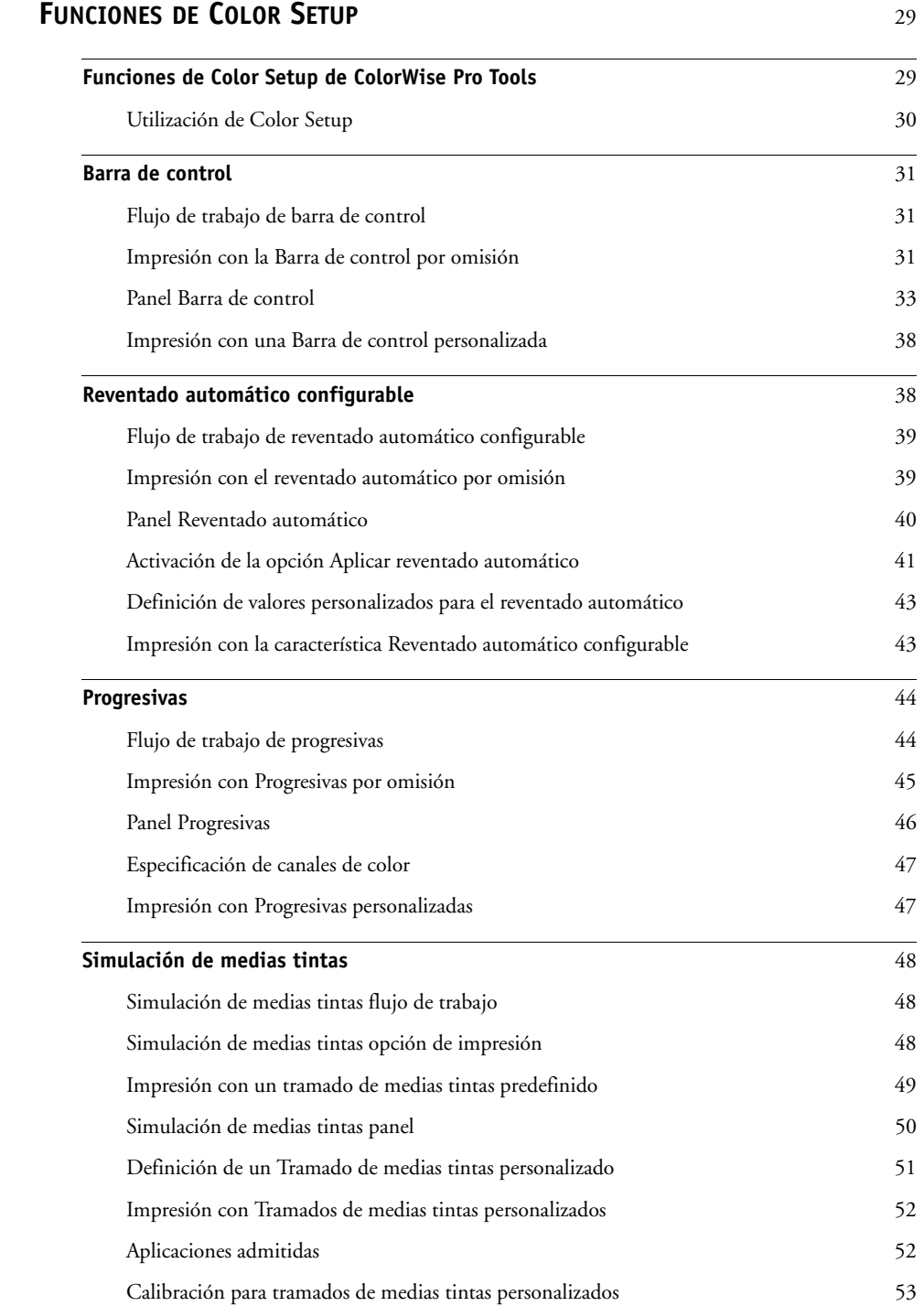

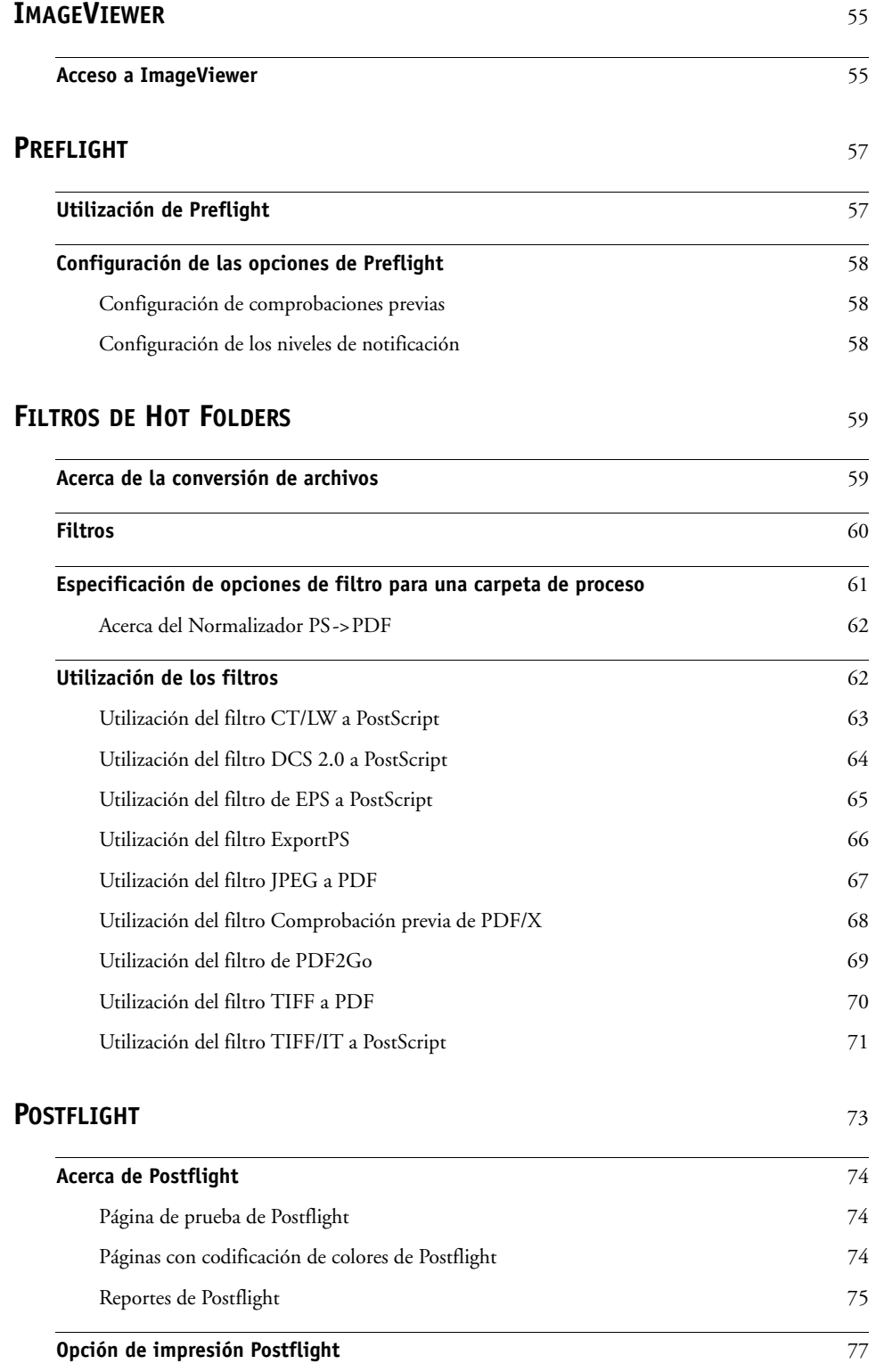

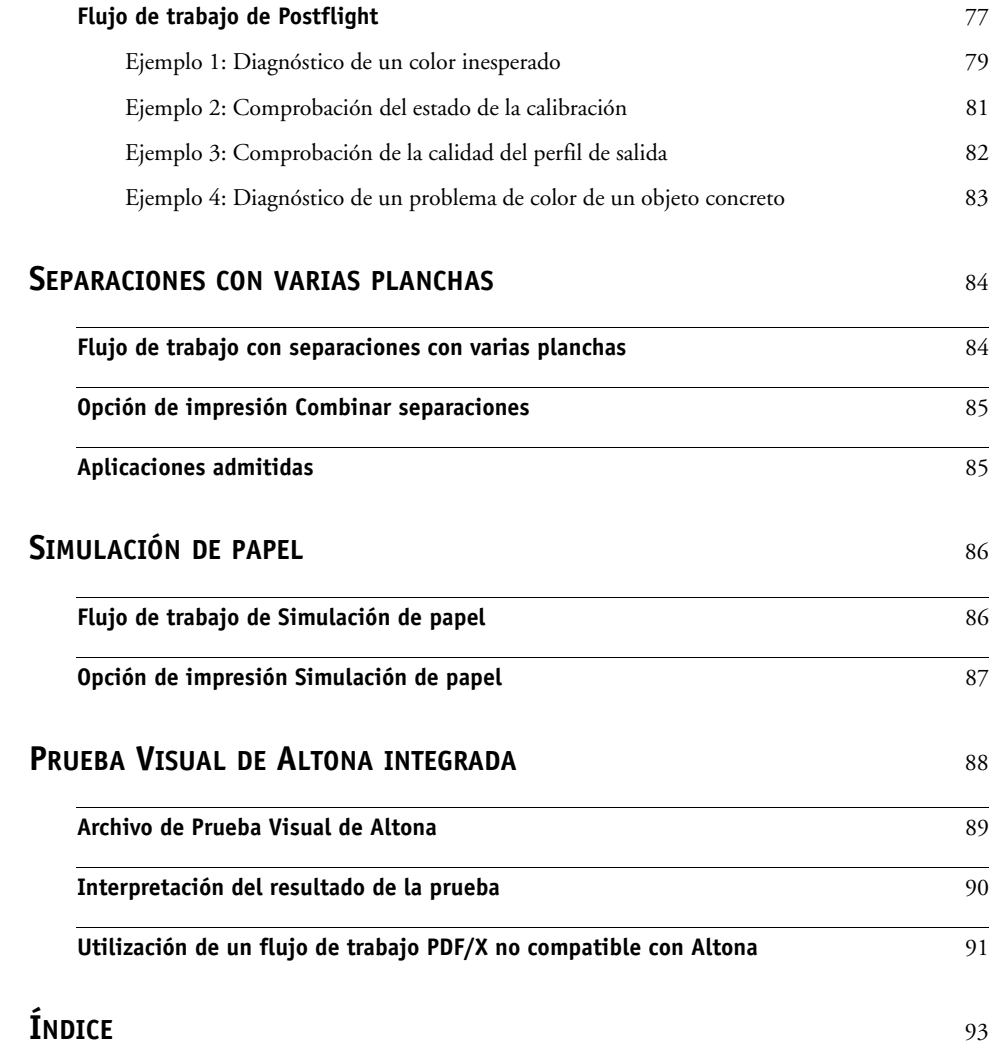

# <span id="page-6-0"></span>**INTRODUCCIÓN**

En este documento se explican las características de Graphic Arts Package y cómo funcionan. Gracias a la flexibilidad de los controles que proporciona Graphic Arts Package, los usuarios de cualquier entorno pueden beneficiarse de las características de Graphic Arts Package. Los usuarios poco experimentados pueden utilizar los valores por omisión para obtener un resultado óptimo. Los usuarios expertos con necesidades y requisitos específicos en el sector de las artes gráficas y en otros sectores también pueden obtener resultados óptimos al personalizar los valores.

# <span id="page-6-1"></span>**Terminología y convenciones**

La documentación para el Xerox EX Print Server, con tecnología Fiery, para el Xerox 700 Digital Color Press utiliza la siguiente terminología y convenciones.

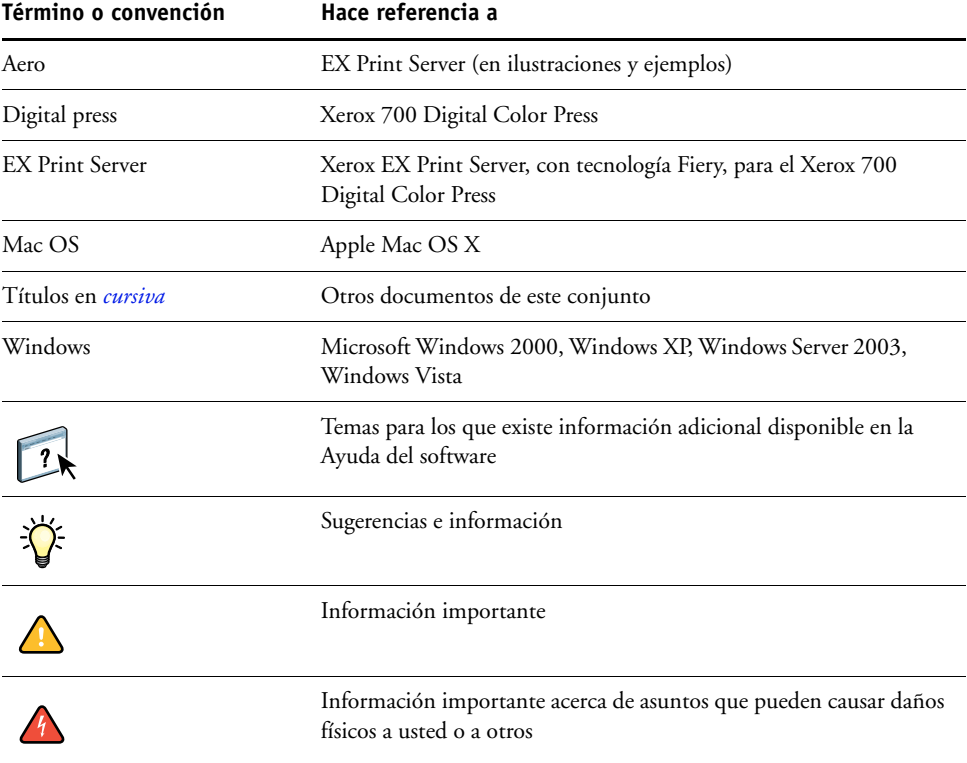

# <span id="page-7-0"></span>**Acerca de este documento**

Este documento describe las funciones que están disponibles a través de las opciones de impresión y las utilidades como ColorWise Pro Tools y Command WorkStation. Las características se organizan de la forma siguiente:

- Características accesibles o utilizadas para establecer los valores de ColorWise Pro Tools
	- **Edición del punto blanco de simulación de papel** describe la función de edición del punto blanco con Color Editor.
	- **Spot-On con Correlación de impresión de dos colores** describe la función utilizada para correlacionar colores del documento con colores de impresión.
	- **Color Setup** describe las siguientes funciones: Barra de control, Reventado automático, Progresivas y Simulación de medias tintas.
- Características disponibles desde Command WorkStation
	- **ImageViewer** describe cómo iniciar la aplicación ImageViewer.
	- **Preflight** describe cómo realizar la comprobación Preflight de su trabajo.
- Características accesibles, o utilizadas para establecer los valores de utilidades distintas de ColorWise Pro Tools y Command WorkStation
	- **Filtros de Hot Folders** describe las características de filtros.
- Otras características
	- **Postflight** describe la función Postflight y sus ejemplos de flujo de trabajo.
	- **Separaciones con varias planchas** describe la función de combinar separaciones para más de cuatro planchas.
	- **Simulación de papel** describe la característica Simulación de papel fija.
	- **Prueba Visual de Altona integrada** describe la prueba integrada en el EX Print Server para comprobar la compatibilidad con PDF/X según la prueba de Altona Test Suite.

# **Fiery Graphic Arts Package, Premium Edition**

Las funciones siguientes están incluidas en Fiery Graphic Arts Package, Premium Edition:

<span id="page-8-0"></span>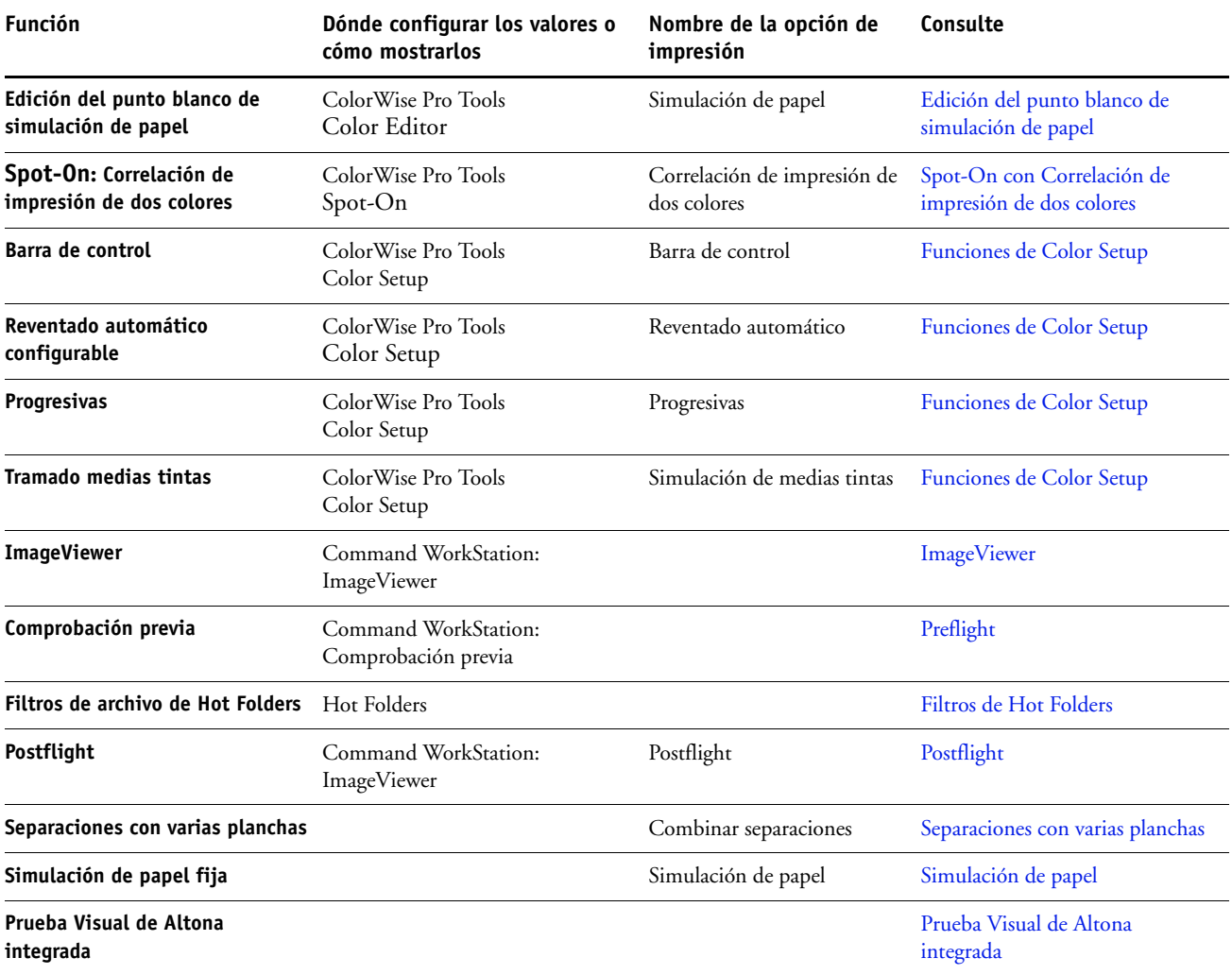

# <span id="page-9-0"></span>**Actualización disponible**

El siguiente paquete de funciones está disponible para el EX Print Server.

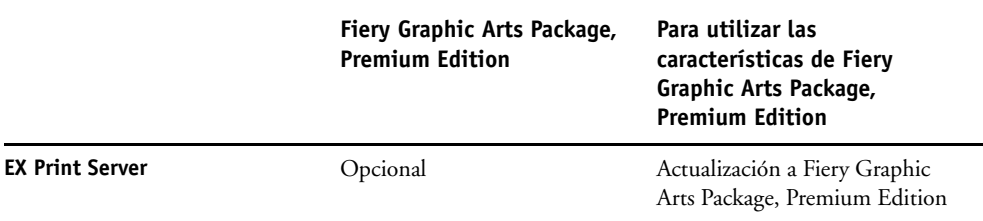

# <span id="page-9-1"></span>**Habilitación de las características en el EX Print Server**

Si Fiery Graphic Arts Package, Premium Edition es una característica opcional para su EX Print Server, debe habilitar la opción en el EX Print Server para poder utilizar sus funciones desde su computadora. Un técnico de servicio habilita una de las opciones en su ubicación mediante el uso del CD de actualización de funciones o el CD de restauración/actualización del software y la llave de protección de hardware (dongle).

Para saber qué opción está habilitada en el EX Print Server, realice una de las siguientes operaciones:

- Imprima la página Configuración (consulte *Instalación y configuración*)
- Compruebe el Monitor de actividad en la ventana principal de Command WorkStation.

# <span id="page-10-0"></span>**Actualización del estado de Graphic Arts Package**

Si Fiery Graphic Arts Package, Premium Edition es una característica opcional para su EX Print Server y la opción está habilitada en el EX Print Server, debe actualizar el estado de la opción en su computadora para poder utilizar sus funciones en su computadora.

### <span id="page-10-1"></span>**Actualización del estado en Windows**

Utilice el procedimiento siguiente para ver el estado de Graphic Arts Package en una computadora Windows.

**NOTA:** Para poder actualizar el estado de una computadora Windows, debe instalar el controlador de impresora. Para obtener información acerca de cómo instalar el controlador de impresora, consulte *[Impresión desde Windows](#page-13-3)*.

### **PARA VER EL ESTADO ACTUALIZADO EN UNA COMPUTADORA WINDOWS**

- **1 Windows 2000: Haga clic en Inicio, seleccione Configuración y haga clic en Impresoras. Windows XP: Haga clic en Inicio y seleccione Impresoras y faxes. Windows Server 2003: Haga clic en Inicio, seleccione Panel de control y a continuación, seleccione Impresoras y faxes. Windows Vista: Haga clic en Inicio, seleccione Panel de control, seleccione Hardware y sonido y a continuación seleccione Impresoras.**
- **2 Haga clic con el botón derecho en el EX Print Server y seleccione Propiedades.**

Aparece el cuadro de diálogo de propiedades.

- **3 Haga clic en la pestaña Accesorios.**
- **4 Seleccione la opción Comunicación bidireccional.**
- **5 Escriba la dirección IP o el nombre DNS y haga clic en Actualizar.**

**NOTA:** Si utiliza el método Apuntar e imprimir para instalar el controlador de impresora y el archivo de descripción de impresora, debe habilitar la Comunicación bidireccional en el monitor en el EX Print Server para todas las conexiones (print, hold o direct) antes de instalarlos en su computadora. Para obtener más información acerca de Apuntar e imprimir, consulte *Impresión desde Windows*.

- **6 Verifique que Fiery Graphic Arts Package, Premium Edition aparece dentro de Opciones instaladas.**
- **7 Haga clic en Aceptar para cerrar el cuadro de diálogo.**

# <span id="page-11-0"></span>**Actualización del estado en Mac OS**

Utilice el procedimiento siguiente para ver el estado actualizado de Graphic Arts Package en una computadora que ejecuta Mac OS X.

**NOTA:** Para poder actualizar el estado de Graphic Arts Package en una computadora que ejecuta Mac OS X, debe instalar el controlador de impresora. Para obtener información acerca de cómo instalar el controlador de impresora, consulte *[Impresión desde Mac OS](#page-13-3)*.

### **PARA VER EL ESTADO ACTUALIZADO EN UNA COMPUTADORA CON MAC OS X**

- **1 Inicie la Utilidad Configuración Impresoras**
- **2 Seleccione la digital press en la Lista de impresoras.**
- **3 Seleccione Mostrar información en el menú Impresoras.**

Aparece el cuadro de diálogo Información de la impresora.

- **4 Seleccione Opciones instalables.**
- **5 Seleccione Fiery Graphic Arts Package, Premium Edition en la lista GA Package.**

**NOTA:** La opción Fiery Graphic Arts Package, Premium Edition debe estar habilitada aquí para poder utilizar las características de Fiery Graphic Arts Package, Premium Edition.

**NOTA:** Si la función Comunicación bidireccional está habilitada, Fiery Graphic Arts Package, Premium Edition aparece en la lista GA Package.

- **6 Haga clic en Aplicar cambios.**
- **7 Cierre el cuadro de diálogo.**

# <span id="page-12-1"></span><span id="page-12-0"></span>**Configuración del monitor y del perfil de monitor**

Algunas de las características de Graphic Arts Package requieren que el trabajo se visualice con los colores correctos en su monitor.

Las características siguientes requieren una representación correcta en el monitor:

- Edición de punto blanco de simulación de papel (consulte la [página 14\)](#page-13-2)
- Presentación preliminar de ImageViewer en Command WorkStation (consulte la [página 55\)](#page-54-2)

Para mostrar correctamente los colores en su monitor, debe configurar la pantalla del monitor de acuerdo con las recomendaciones del fabricante, además de especificar el perfil de monitor correcto para su monitor.

Especifique los valores siguientes para la pantalla del monitor.

- En el monitor: brillo, contraste y temperatura
- En el panel de control del sistema operativo: resolución, frecuencia de actualización y número de colores

Para obtener más información acerca de cómo configurar su monitor y el perfil de monitor, consulte la documentación que se suministra con el monitor.

# <span id="page-13-3"></span><span id="page-13-2"></span><span id="page-13-0"></span>**EDICIÓN DEL PUNTO BLANCO DE SIMULACIÓN DE PAPEL**

Si bien los perfiles ICC contienen una descripción de "blanco", no siempre es posible que este color blanco coincida visualmente con lo percibido por el ojo humano y es posible que requiera un ajuste perceptivo. La función de edición Punto blanco de simulación de papel permite ajustar de forma perceptiva el tono, el brillo y la saturación del punto blanco del papel simulado que se define en el perfil ICC.

# <span id="page-13-1"></span>**Flujo de trabajo de simulación de papel**

Es posible imprimir un trabajo con la función Simulación de papel activada en el controlador de impresora, sin necesidad de personalizar la simulación de papel. Muchos trabajos pueden imprimirse de forma satisfactoria con la configuración fija de simulación de papel por omisión. Sin embargo, puede personalizar la simulación de papel mediante la edición de los valores de punto blanco con ayuda de Color Editor de ColorWise Pro Tools. Después de personalizar los valores, imprima el trabajo con los valores personalizados de simulación de papel del controlador de impresora. Para ello, active la opción de impresión Simulación de papel.

Para imprimir un trabajo con la configuración de simulación de papel por omisión, utilice el procedimiento de la [página 15](#page-14-2). Para obtener más información acerca de la edición de los valores de punto blanco de simulación de papel con los valores de simulación de papel por omisión, consulte la [página 16.](#page-15-0)

# <span id="page-14-0"></span>**Impresión con la simulación de papel por omisión**

Utilice el siguiente procedimiento para imprimir un trabajo con los valores fijos de simulación de papel.

**NOTA:** Los procedimientos para imprimir un trabajo son similares tanto en las computadoras Windows como en Mac OS.

<span id="page-14-2"></span>**PARA IMPRIMIR UN TRABAJO CON SIMULACIÓN DE PAPEL POR OMISIÓN**

- **1 Seleccione Imprimir desde la aplicación.**
- **2 Seleccione el EX Print Server como impresora y haga clic en Propiedades.**

Aparece el cuadro de diálogo Propiedades con la pestaña Impresión Fiery seleccionada.

- **3 Haga clic en el icono Color.**
- **4 Haga clic en Valores expertos.**

Aparece el cuadro de diálogo Configuración de color experto.

- **5 Seleccione Simulación de papel.**
- **6 Haga clic en Aceptar para cerrar el cuadro de diálogo Configuración de color experto.**
- **7 Haga clic en Aceptar para cerrar el cuadro de diálogo Propiedades.**
- **8 Haga clic en Imprimir.**

El trabajo se imprime con el valor por omisión de Punto blanco de simulación de papel.

### <span id="page-14-1"></span>**Opción de impresión Simulación de papel**

La opción de impresión Simulación de papel tiene los valores siguientes:

- No (por omisión)
- Sí

**NOTA:** Si no ha editado los valores Punto blanco de simulación de papel con Color Editor de ColorWise Pro Tools y seleccionó Sí en esta opción, se imprime un trabajo con los valores por omisión de Simulación de papel. Si ha editado los valores, su trabajo se imprime con los valores de Simulación de papel personalizados.

# <span id="page-15-0"></span>**Edición de Punto blanco de simulación de papel**

Es posible que su trabajo se imprima de forma satisfactoria con la configuración fija de simulación de papel. Sin embargo, puede personalizar el valor de Simulación de papel mediante la edición del Punto blanco de simulación de papel con ayuda de Color Editor de ColorWise Pro Tools.

### <span id="page-15-1"></span>**Cuadro de diálogo Punto blanco de simulación de papel**

El cuadro de diálogo Punto blanco de simulación de papel muestra los controles deslizantes Tono, Brillo y Saturación. Un gráfico debajo de cada control deslizante muestra el valor actual. Para ajustar los valores, arrastre el control deslizante hacia la izquierda o hacia la derecha, o introduzca un valor en el campo de texto editable que aparece a la derecha de la barra deslizante.

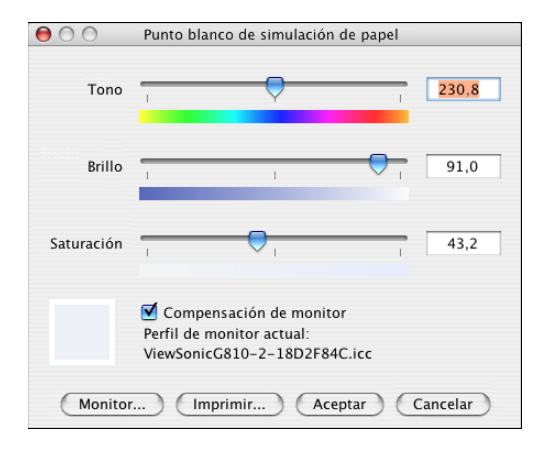

**NOTA:** Los controles deslizantes no representan valores absolutos. La posición del control deslizante y sus valores asociados dependen de la definición de punto blanco que esté vigente en el momento de abrir el cuadro de diálogo.

### **Tono**

Este valor cambia el tono del Punto blanco de simulación de papel. Especifique un valor de 0,0 a +359,9. Si especifica un valor superior a 359,9, éste cambia automáticamente a 359,9. Si especifica un valor inferior a 0,0, éste cambia automáticamente a 0,0.

### **Brillo**

Este valor le permite cambiar el brillo del Punto blanco de simulación de papel. Especifique un valor entre 0,0 y 100,0 (ambos inclusive). Si especifica un valor superior a 100,0, éste cambia automáticamente a 100,0. Si especifica un valor inferior a 0,0, éste cambia automáticamente a 0,0.

### **Saturación**

Este valor le permite cambiar la saturación del Punto blanco de simulación de papel. Especifique un valor entre 0,0 y 100,0 (ambos inclusive). Si especifica un valor superior a 100,0, éste cambia automáticamente a 100,0. Si especifica un valor inferior a 0,0, éste cambia automáticamente a 0,0.

### **Presentación preliminar**

Este área de la esquina inferior izquierda del cuadro de diálogo muestra una presentación preliminar del color de simulación de papel, rodeado de un borde de color blanco para tener un mayor contraste. La presentación preliminar se basa en el perfil de monitor que haya especificado junto a Perfil de monitor actual.

Para ver correctamente una presentación preliminar con su monitor, seleccione la opción Compensación de monitor y seleccione a continuación, el perfil de monitor correcto para su monitor. Para obtener más información, consulte la [página 20](#page-19-0).

**NOTA:** Para mostrar correctamente los colores con su monitor, debe ajustar correctamente el monitor y la configuración del mismo. Para obtener más información, consulte la [página 13](#page-12-1).

### <span id="page-16-0"></span>**Edición del punto blanco de simulación de papel**

Para editar un perfil personalizado, realice las operaciones siguientes:

- Seleccione un Perfil de simulación CMYK.
- Seleccione Completo (GCR de salida) como método de simulación.
- Vincule el perfil de simulación con un perfil de salida.

Utilice el procedimiento siguiente para abrir el cuadro de diálogo Punto blanco de simulación de papel y editar los valores.

**NOTA:** Si la opción Simulación de papel está activada y ha definido un color de sustitución con los valores C=0, M=0, Y=0, K=0, los valores definidos en Colores de sustitución tienen preferencia sobre los de la simulación de papel. Para obtener más información acerca de la opción Colores de sustitución, consulte *Impresión a color*.

### **PARA ABRIR EL CUADRO DE DIÁLOGO PUNTO BLANCO DE SIMULACIÓN DE PAPEL**

### **1 Inicie ColorWise Pro Tools y conecte el EX Print Server.**

Inicie ColorWise Pro Tools desde una aplicación independiente o Command WorkStation, en su computadora o en el monitor conectado al EX Print Server.

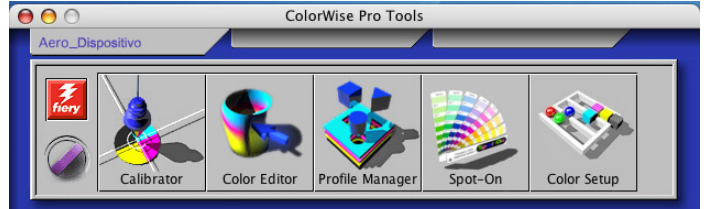

- **2 Haga clic en** Color Editor**.**
- **3 Seleccione Simulación en la lista Ver.**
	- $900$ Selecc. perfil Descripción Modificado <Perfil de simulación> Descripción: <nombre perfil de simulación> (Seleccionar) Ver:  $\left( \mathbf{1}\right)$  ; Simulación Cancelar

**NOTA:** Sólo puede editar los valores de punto blanco de los perfiles de simulación. No puede editar los valores de los perfiles de salida.

**4 Seleccione un perfil de simulación y haga clic en Seleccionar.**

Aparece el cuadro de diálogo Color Editor.

### **1 Seleccionar simulación**

- $000$ Color Editor: SWOP-Coated (EFI) Modo Edición Vincular a  $\bigcap$   $\bigcap$   $\bigcap$   $\bigcap$   $\bigcap$   $\bigcap$   $\bigcap$   $\bigcap$   $\bigcap$   $\bigcap$  $\bigcap$  $\bigcap$  $\bigcap$  $\bigcap$   $\bigcap$   $\bigcap$   $\bigcap$   $\bigcap$   $\bigcap$   $\bigcap$   $\bigcap$   $\bigcap$   $\bigcap$   $\bigcap$   $\bigcap$   $\bigcap$   $\bigcap$   $\bigcap$   $\bigcap$   $\bigcap$   $\bigcap$   $\bigcap$   $\bigcap$   $\bigcap$   $\bigcap$   $\bigcap$   $\bigcap$   $\big$  $\overline{\phantom{a}}$ simulación de papel 100  $\mathfrak{g}$  $\begin{array}{c|c}\n\hline\n\text{Cian} & \text{D-Max} \\
\hline\n\text{C} & 1,2\n\end{array}$  $80$ Magenta  $D-Max$ <br>  $\overline{\textcircled{\bullet}}$  1,31  $\overline{70}$  $60\,$ marillo D-Max  $50$ ख  $\overline{0,88}$  $40$  $D-Max$  $\overline{30}$ 0.78 Salida %<br> $\frac{0}{10}$  20 Brillo  $\bigodot$   $\bigodot$ Ganancia punto...  $0\qquad 10\quad 20\quad 30\quad 40\quad 50\quad 60\quad 70\quad 80\quad 90\quad 100$ Entrada % Entrada Salida Agregar | Eliminar Curvas Prueba imp... Importar... Selecc. perfil... Guardar...) (Hecho
- **5 Seleccione Completo (GCR de salida) en el menú Modo de edición.**

**6 Seleccione un perfil de salida para vincularlo al perfil de simulación que desea editar.**

**NOTA:** Cuando imprima un trabajo con el perfil de simulación editado, debe seleccionar el mismo perfil de salida vinculado aquí, para conseguir el efecto de la edición del Punto blanco de simulación de papel.

**7 Haga clic en Simulación de papel.**

**1 Seleccionar Completo (GCR** 

**2 Nombre de perfil de salida**

**de salida)**

Aparece el cuadro de diálogo Punto blanco de simulación de papel.

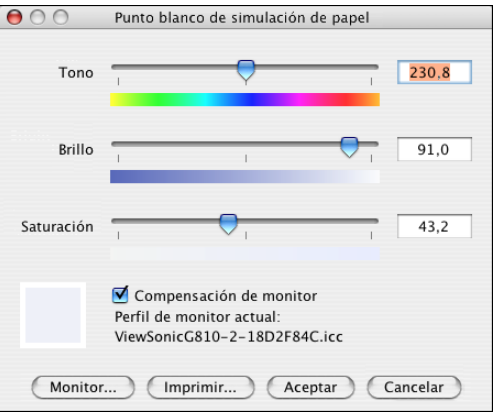

Realice el procedimiento siguiente para editar los valores de Punto blanco de simulación de papel.

<span id="page-19-0"></span>**PARA EDITAR LOS VALORES DE PUNTO BLANCO DE SIMULACIÓN DE PAPEL**

- **1 Seleccione la opción Compensación de monitor en el cuadro de diálogo Punto blanco de simulación de papel.**
- **2 Asegúrese de que junto a Perfil de monitor actual aparezca el perfil de monitor adecuado para su monitor.**
- **3 Si no está seleccionado el perfil de monitor adecuado, haga clic en Monitor.**

Aparece el cuadro de diálogo Seleccionar perfil de monitor.

**4 Seleccione Perfiles ICC en la lista Formato.**

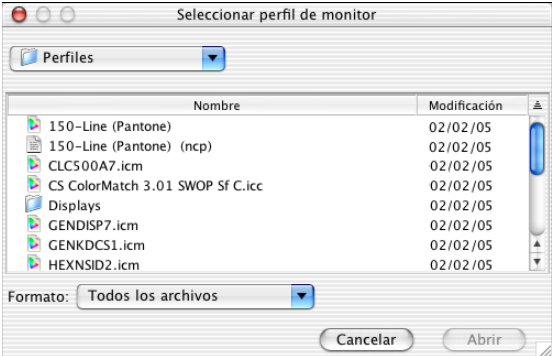

**5 Seleccione el perfil de monitor que corresponde a su monitor y haga clic en Abrir.**

Aparece el cuadro de diálogo Punto blanco de simulación de papel.

**6 Edite los valores de Tono, Brillo y Saturación.**

Edite los valores arrastrando los controles deslizantes o introduzca los valores en los cuadros de texto. Para obtener información detallada acerca del cuadro de diálogo Punto blanco de simulación de papel, consulte la [página 16.](#page-15-1)

- **7 Verá los cambios en el área de presentación preliminar de la esquina inferior izquierda del cuadro de diálogo.**
- **8 Haga clic en Imprimir.**

Aparece el cuadro de diálogo Prueba de impresión.

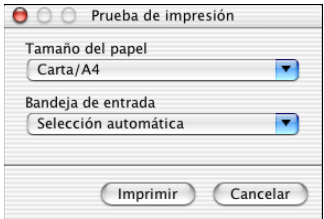

**9 Seleccione valores en las listas Tamaño de papel y Bandeja de entrada y haga clic en Imprimir.**

- **10 Haga clic en Aceptar para cerrar el cuadro de diálogo Punto blanco de simulación de papel.**
- **11 Haga clic en Guardar en el cuadro de diálogo** Color Editor**.**

Aparece el cuadro de diálogo Guardar.

- **12 Introduzca un nombre nuevo y haga clic en Guardar.**
- **13 Cierre** Color Editor**.**

# <span id="page-20-0"></span>**Impresión con valores de simulación de papel personalizados**

Después de editar los valores de simulación de papel en Color Editor, puede imprimir un documento desde el controlador de impresora con los valores de simulación de papel personalizados. También puede redefinir el valor con Command WorkStation.

**NOTA:** Los procedimientos para imprimir un trabajo son prácticamente iguales tanto en las computadoras Windows como en Mac OS. En el procedimiento siguiente se utilizan ilustraciones de una computadora Mac OS.

Utilice el siguiente procedimiento para imprimir un trabajo con valores personalizados de simulación de papel.

### **PARA IMPRIMIR UN TRABAJO CON VALORES DE SIMULACIÓN DE PAPEL EDITADOS**

**1 Desde su aplicación, seleccione Imprimir.**

Aparece el cuadro de diálogo Imprimir.

**2 Haga clic en Copias y páginas y seleccione ColorSync en el menú.**

Aparece el panel ColorSync.

- **3 Seleccione En la impresora en la lista Conversión de color.**
- **4 Haga clic en Copias y páginas y seleccione Características del Fiery en el menú.**

### **5 Seleccione Comunicación bidireccional.**

Para obtener información acerca de la habilitación de la comunicación bidireccional, consulte *Impresión desde Mac OS*.

**6 Haga clic en Todas las propiedades y a continuación, haga clic en el icono Color.**

Aparece el panel Color.

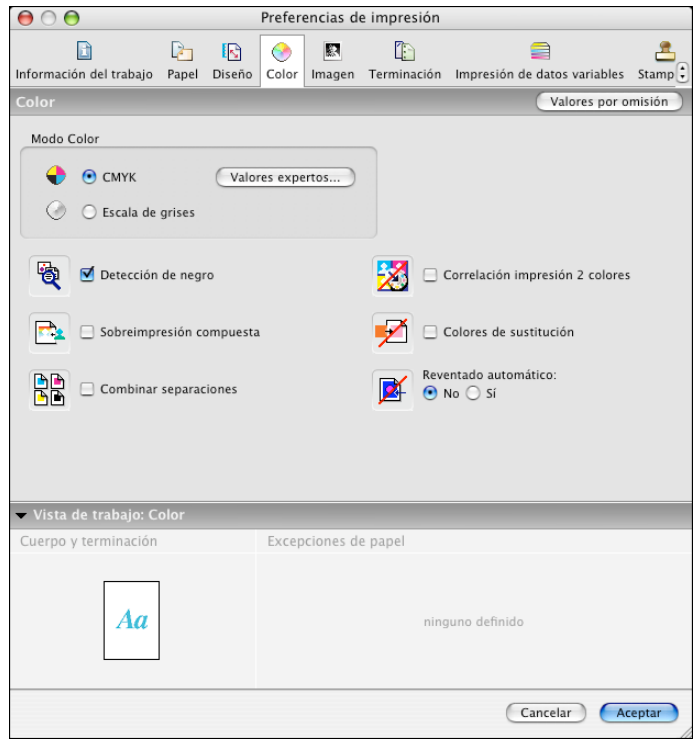

Aparece el cuadro de diálogo Configuración de color experto de ColorWise.

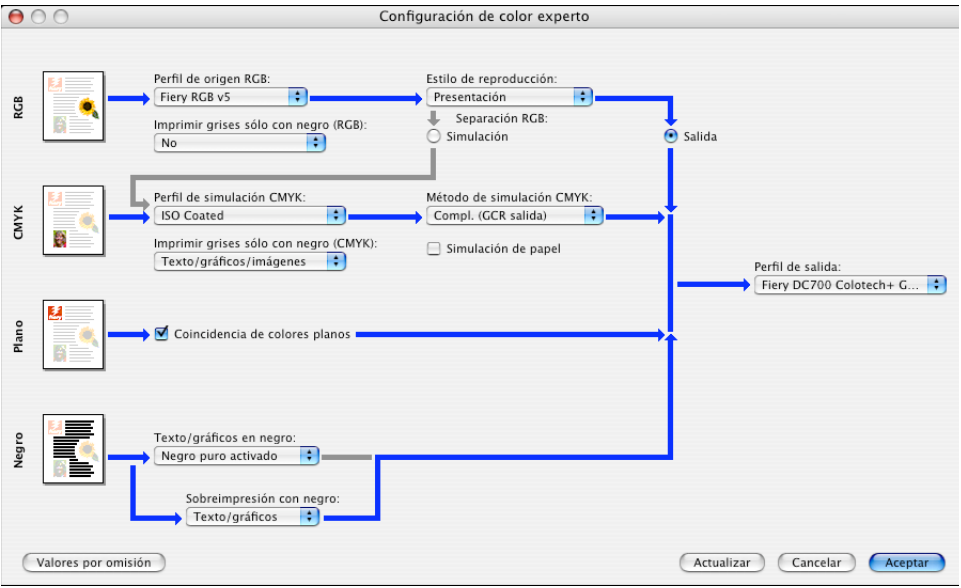

### **8 Seleccione el perfil de simulación personalizado en la lista Perfil de simulación CMYK.**

Seleccione el perfil de simulación que guardó tras editar los valores de Punto blanco de simulación de papel en la sección anterior.

- **9 Seleccione la opción Completo (GCR de salida).**
- **10 Seleccione Simulación de papel.**
- **11 Seleccione el perfil de salida que haya vinculado al perfil de simulación personalizado en el menú Perfil de salida.**
- **12 Haga clic en Aceptar.**

Vuelve a aparecer el panel Color.

**13 Haga clic en Aceptar.**

El trabajo se imprime con el perfil de simulación CMYK personalizado y los valores de punto blanco editados.

# <span id="page-23-2"></span><span id="page-23-0"></span>**SPOT-ON CON CORRELACIÓN DE IMPRESIÓN DE DOS COLORES**

Además de la gestión de los colores "con nombre", Spot-On le permite asignar colores planos y colores de proceso a los colores genéricos que se utilizan en el trabajo. La función Correlación de impresión de dos colores está diseñada para los operadores de las tiendas de impresión que realizan pruebas para una imprenta de dos colores. Puede imprimir un trabajo de dos colores en un dispositivo de dos colores mediante la correlación de los colores de un trabajo con los colores que ya están creados en el dispositivo.

Para obtener más información acerca de la gestión de colores con nombre con Spot-On, consulte *[Impresión a color](#page-28-3)*.

**NOTA:** Los colores RGB de un documento se convierten primero a colores CMYK y a continuación se aplica la Correlación de impresión de dos colores.

Las siguientes limitaciones se aplican cuando se utiliza la función Correlación de impresión de dos colores:

- Los valores de Correlación de impresión de dos colores no se tienen en cuanta cuando están habilitadas las funciones Sobreimpresión compuesta y Combinar separaciones.
- Postflight no realiza reportes acerca de la Correlación de impresión de dos colores, porque Postflight reporta el estado de origen de un documento. El espacio colorimétrico que recibe la digital press antes de ninguna conversión es reportado en Postflight.
- No es posible seleccionar a la vez las opciones Correlación de impresión de dos colores y Colores de sustitución. Además, no puede seleccionar un color de sustitución para utilizarlo en la función Correlación de impresión de dos colores.

# <span id="page-23-1"></span>**Utilización de la Correlación de impresión de dos colores**

En la función Correlación de impresión de dos colores, los colores que se utilizan en el trabajo se correlacionan con los colores a imprimir. Desde la ventana principal de Spot-On, abra el cuadro de diálogo Definir correlación de impresión de dos colores y a continuación reasigne los colores del documento a los colores con nombre o personalizados con los que imprimir. Cuando la función está activada en el controlador de impresora, el EX Print Server reemplaza los colores del documento con los colores que definió en el cuadro de diálogo Definir correlación de impresión de dos colores. También puede redefinir el valor de la opción de impresión desde Command WorkStation.

### <span id="page-24-0"></span>**Definición de un color para la Correlación de impresión de dos colores**

Utilice el siguiente procedimiento para definir las correlaciones de colores del cuadro de diálogo Correlación de impresión de dos colores.

### **PARA DEFINIR UN COLOR DE CORRELACIÓN DE IMPRESIÓN DE DOS COLORES**

### **1 Inicie ColorWise Pro Tools y conecte el EX Print Server.**

Inicie ColorWise Pro Tools desde una aplicación independiente o Command WorkStation, en su computadora o en el monitor conectado al EX Print Server.

### **2 Haga clic en Spot-On.**

Aparece el cuadro de diálogo Seleccionar perfil de salida.

### **3 Seleccione un perfil de salida y haga clic en Aceptar.**

Aparece la ventana principal de Spot-On.

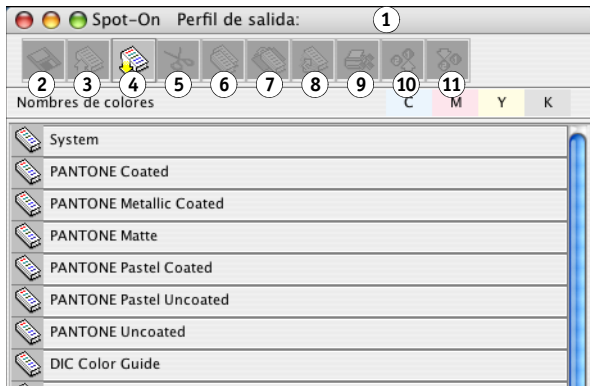

**NOTA:** El grupo Correlación de impresión de dos colores aparece siempre en la parte superior de la lista. No se incluye en las condiciones de prioridad.

### **4 Haga doble clic en Correlación de impresión 2 colores.**

Aparecen los dos colores para la correlación.

- **1 Perfil de salida**
- **2 Guardar**
- **3 Cargar**
- **4 Transferir**
- **5 Cortar**
- **6 Copiar**
- **7 Pegar**
- **8 Cerrar todo**
- **9 Imprimir**
- **10 Arriba 11 Abajo**

### **5 Haga doble clic en una de las líneas de color.**

Aparece el cuadro de diálogo Definir correlación de impresión de dos colores.

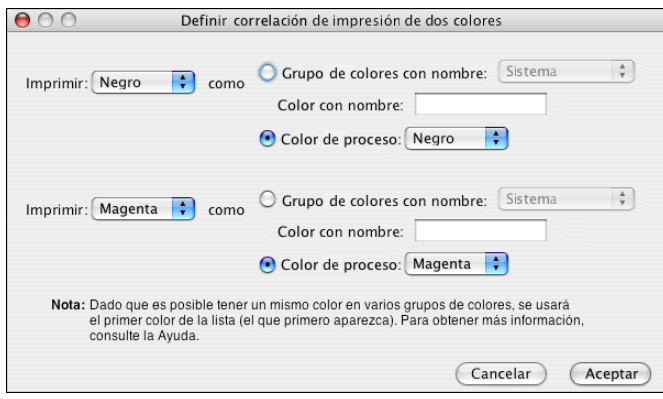

Los colores del documento del lado izquierdo representan los colores que se utilizan en un trabajo. Correlacione estos colores con los colores con nombre o de proceso que seleccione en la derecha. Inicialmente, aparecen a la izquierda el Negro y el Magenta como colores de variable de sustitución.

**NOTA:** Cuando se cambia la selección de color de la izquierda, la selección de la derecha cambia al Color de proceso con el mismo nombre de color. Así se imprime que se correlacione accidentalmente un color a un color de proceso diferente.

### <span id="page-25-0"></span>**6 Seleccione un color de proceso de la lista Imprimir de la izquierda.**

Seleccione Cian, Magenta, Amarillo y Negro.

### **7 Seleccione Grupo de colores con nombre o Color de proceso a la derecha.**

Para seleccionar un color con nombre, siga los pasos. Para seleccionar un color de proceso, vaya al [paso 10.](#page-26-1)

### **8 Seleccione un grupo en la lista Grupo de colores con nombre.**

Seleccione en la lista de grupos de colores con nombre que ya están definidos en Spot-On.

El prefijo del grupo seleccionado aparece en el lado izquierdo del campo Color con nombre. El sufijo aparece en el lado derecho del campo.

### **9 Escriba el nombre del color con nombre en el campo Color con nombre.**

**NOTA:** En los nombres se distingue entre mayúsculas y minúsculas. Escriba el nombre exactamente como aparece en la lista de Spot-On. Si el nombre que introdujo en el campo Color con nombre no es válido, el EX Print Server muestra un mensaje de error.

**NOTA:** Si la opción Grupo de colores con nombre se selecciona y el campo Color con nombre está vacío, el EX Print Server muestra un mensaje de error. Introduzca un nombre en el campo Color con nombre o seleccione la opción Color de proceso en lugar de Grupo de colores con nombre.

- <span id="page-26-1"></span>**10 Seleccione Cian, Magenta, Amarillo o Negro en la lista Color de proceso**
- **11 Repita los pasos del [6](#page-25-0) al [10](#page-26-1) para que se correlacione otro color.**

**NOTA:** No puede seleccionar el mismo color de proceso para ambos colores de documento. Cuando se selecciona un color de proceso para un color de documento, éste se atenúa para el otro color de documento.

- **12 Cuando haya terminado de seleccionar los colores, haga clic en Aceptar para cerrar el cuadro de diálogo.**
- **13 Seleccione Archivo > Guardar (o haga clic en el icono Guardar).**

Los cambios del cuadro de diálogo Definir correlación de impresión de dos colores se guarda y los valores de la correlación de colores recién asignada aparece en la ventana principal de Spot-On.

### <span id="page-26-0"></span>**Impresión de un trabajo para la Correlación de impresión de dos colores**

Después de correlacionar los colores en el cuadro de diálogo Correlación de impresión de dos colores en Spot-On, puede imprimir un trabajo de dos colores desde el controlador de impresora. También puede redefinir el valor de la opción de impresión desde Command WorkStation.

**NOTA:** Al imprimir un trabajo, seleccione en el controlador de impresora el mismo perfil de salida que el seleccionado en el cuadro de diálogo Seleccionar un perfil de salida. De lo contrario, las correlaciones de impresión que se definen en Spot-On no tienen ningún efecto.

**NOTA:** Los procedimientos para imprimir un trabajo son similares tanto en las computadoras Windows como en Mac OS.

### **PARA IMPRIMIR UN TRABAJO DE DOS COLORES**

- **1 Abra un documento en su aplicación.**
- **2 Seleccione Imprimir.**
- **3 Haga clic en Copias y páginas y seleccione Características del Fiery en el menú.**

**4 Haga clic en Todas las propiedades y a continuación, haga clic en el icono Color.**

Aparece el panel Color.

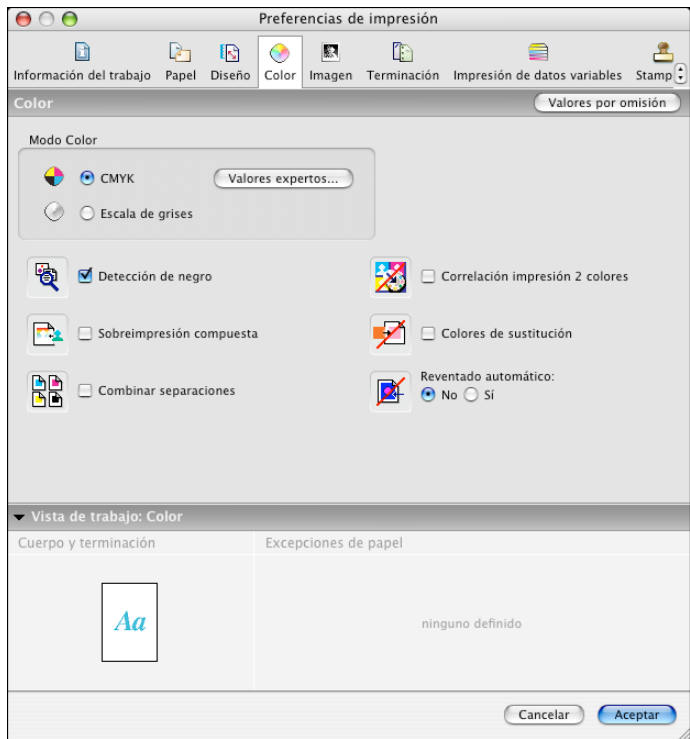

- **5 Seleccione Correlación impresión 2 colores**
- **6 Haga clic en Aceptar.**

El trabajo se imprime con la correlación definida en Spot-On.

# <span id="page-28-3"></span><span id="page-28-2"></span><span id="page-28-0"></span>**FUNCIONES DE COLOR SETUP**

Con Graphic Arts Package, Premium Edition, Color Setup de ColorWise Pro Tools ofrece las siguientes funciones personalizables, además de la función Flujo de proceso de colores:

- Barra de control
- Reventado automático
- Progresivas
- Simulación de medias tintas

Para obtener más información acerca del flujo del proceso del color, consulte *Impresión a color*.

**NOTA:** Las aplicaciones de ColorWise Pro Tools para las computadoras Windows y Mac OS son similares.

# <span id="page-28-1"></span>**Funciones de Color Setup de ColorWise Pro Tools**

El acceso a las funciones Barra de control, Reventado automático, Progresivas y Simulación de medias tintas se realiza a través de Color Setup.

Para obtener más información acerca de estas características, consulte las secciones siguientes:

- Barra de control (consulte la [página 31](#page-30-0))
- Reventado automático (consulte la [página 38](#page-37-1))
- Progresivas (consulte la [página 44\)](#page-43-0)
- Simulación de medias tintas (consulte la [página 48\)](#page-47-0).

# <span id="page-29-0"></span>**Utilización de Color Setup**

Utilice el procedimiento siguiente para iniciar Color Setup.

**NOTA:** [Para obtener más información acerca de la instalación de ColorWise Pro Tools y la](#page-13-3)  [configuración de una conexión, consulte Impresión](#page-13-3) *a color*.

### **PARA INICIAR COLOR SETUP**

### **1 Inicie ColorWise Pro Tools y conéctese al EX Print Server.**

**NOTA:** Inicie ColorWise Pro Tools desde una aplicación independiente o Command WorkStation, en su computadora o en el monitor conectado al EX Print Server. En Command WorkStation, seleccione Administrar el color en el menú Servidor.

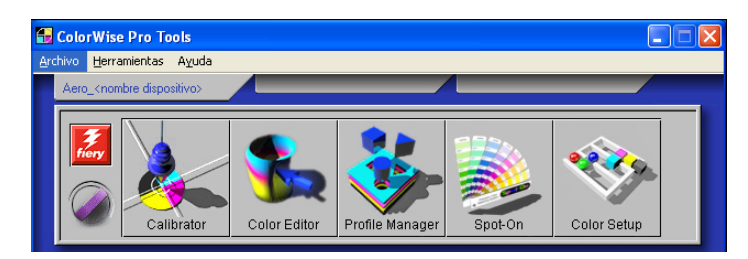

### **2 Haga clic en Color Setup.**

Aparece la ventana principal de Color Setup con la pestaña Flujo del proceso del color seleccionada.

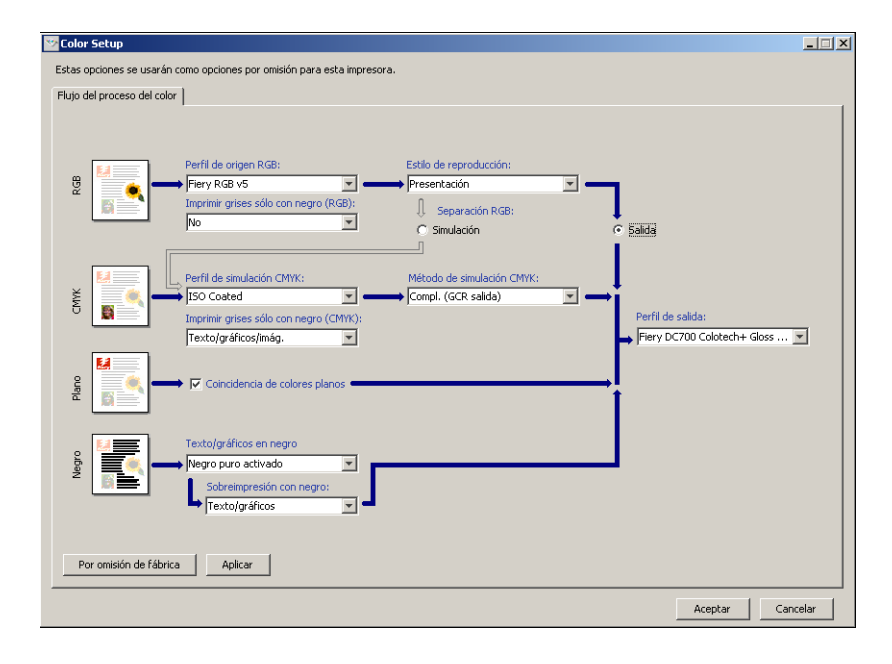

# <span id="page-30-0"></span>**Barra de control**

La función Barra de control permite agregar una barra de color estática e información dinámica acerca del trabajo a cada página impresa, en la ubicación definida por el usuario. Esta característica puede definirse para su uso por omisión en el servidor o su redefinición en cada trabajo.

La Barra de control por omisión se ha diseñado para adaptarse al tamaño de papel por omisión del EX Print Server, Carta/A4 o mayor. Puede crear barras de control para otros tamaños de papel.

**NOTA:** Si una Barra de control determinada no cabe en la página, quedará recortada.

**NOTA:** Si se define un color de fondo como "blanco" como Barra de control definida por el usuario, es necesario definirlo en el espacio colorimétrico CMYK para que se aplique la característica Simulación de papel. Para obtener más información acerca de la característica Simulación de papel, consulte la [página 14.](#page-13-2)

### <span id="page-30-1"></span>**Flujo de trabajo de barra de control**

La Barra de control por omisión contiene una barra de colores e información dinámica acerca del trabajo. Para imprimir un trabajo con la Barra de control por omisión, cambie a Sí el valor de la opción Barra de control del controlador de impresión. Muchos trabajos se imprimen satisfactoriamente con la Barra de control por omisión, pero si requiere sus propias barras de colores, puede crearlas mediante la definición de valores personalizados en el cuadro de diálogo Definición de barra de control. Después de definir una barra de control personalizada en el panel Barra de control de Color Setup, puede imprimir un trabajo con barra de control desde el controlador de impresora.

Para imprimir un trabajo con la Barra de control por omisión, consulte la sección siguiente. Para obtener más información acerca del panel Barra de control, consulte la [página 33](#page-32-0). Para crear sus propias barras de control, consulte la [página 34.](#page-33-0) Para imprimir un trabajo con una barra de control personalizada, consulte la [página 38](#page-37-0).

### <span id="page-30-2"></span>**Impresión con la Barra de control por omisión**

Para imprimir un trabajo con la Barra de control por omisión, cambie a Sí el valor de la opción Barra de control del controlador de impresión.

**PARA IMPRIMIR UN TRABAJO CON LA BARRA DE CONTROL POR OMISIÓN**

- **1 Seleccione Imprimir desde la aplicación.**
- **2 Seleccione el EX Print Server como impresora y haga clic en Propiedades.**

Aparece el cuadro de diálogo Propiedades con la pestaña Impresión Fiery seleccionada.

- **3 Haga clic en el icono Información del trabajo.**
- **4 Seleccione Sí en la lista Barra de control.**

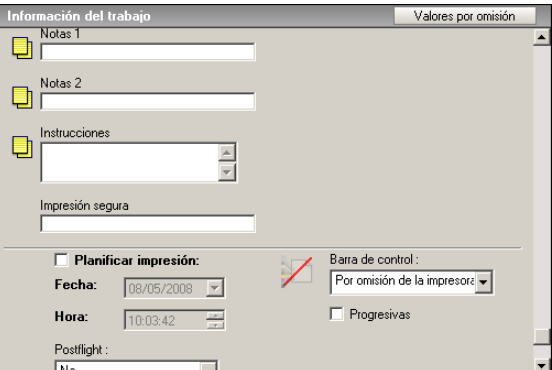

- **5 Haga clic en Aceptar.**
- **6 Haga clic en Imprimir.**

El trabajo se imprime con la Barra de control por omisión.

- **1 Información del trabajo**
- **2 Barra de control estática**

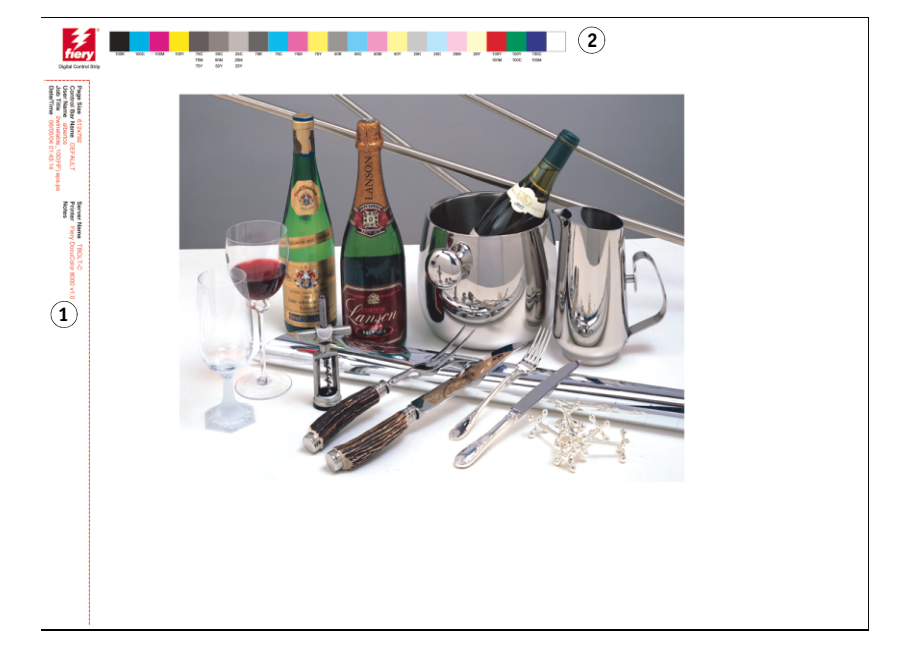

# <span id="page-32-0"></span>**Panel Barra de control**

Para abrir el panel Barra de control, haga clic en la pestaña Barra de control del cuadro de diálogo Color Setup de ColorWise Pro Tools (consulte la [página 34\)](#page-33-0).

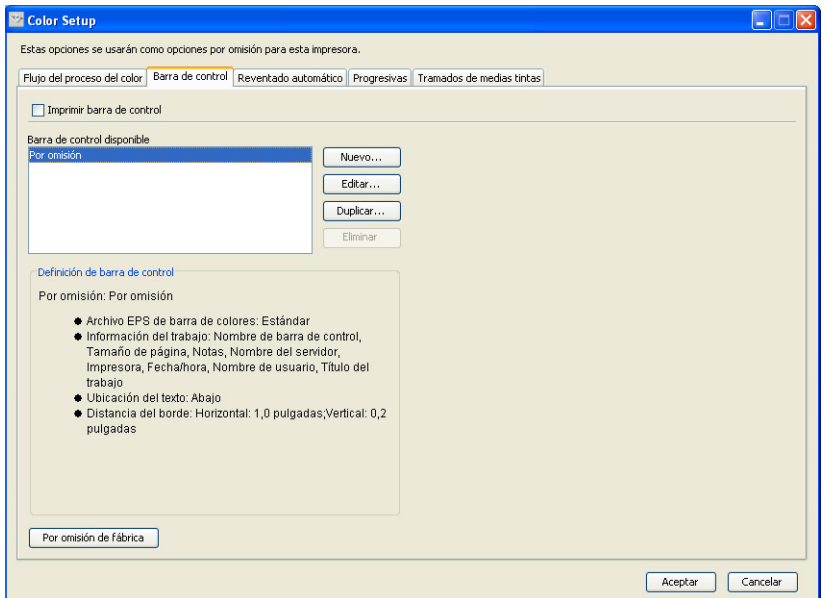

La pestaña Barra de control permite realizar las tareas siguientes:

- Activar la opción Imprimir barra de control (consulte la sección siguiente).
- Ver la definición de una Barra de control (consulte la [página 34\)](#page-33-1).
- Definir una nueva Barra de control (consulte la [página 34\)](#page-33-2).
- Editar una Barra de control (consulte la [página 37](#page-36-0)).
- Duplicar una Barra de control (consulte la [página 37\)](#page-36-1).
- Eliminar una Barra de control (consulte la [página 37](#page-36-2)).
- Restablecer los valores de fábrica por omisión (consulte la [página 38\)](#page-37-2).

### **Activación de la opción Imprimir barra de control**

La selección de la opción Imprimir barra de control define Sí en el valor Por omisión de la impresora. Si se selecciona esta opción, se imprime una Barra de control en todas las páginas enviadas al EX Print Server, si se selecciona Por omisión de la impresora en el controlador de impresora o con Command WorkStation.

### <span id="page-33-1"></span>**Visualización de la definición de una Barra de control**

Cuando se selecciona una Barra de control en la lista Barra de control disponible, es posible ver la información de configuración en el área Definición de barra de control. Esta característica permite identificar la Barra de control sin necesidad de abrir el cuadro de diálogo Definición de barra de control.

El área Definición de barra de control muestra la información siguiente:

- Archivo EPS de barra de colores
- Información del trabajo
- Ubicación del texto
- Distancia del borde

### <span id="page-33-2"></span>**Definición de una nueva Barra de control**

Al abrir el panel Barra de control por primera vez, sólo está disponible la Barra de control por omisión en el cuadro de diálogo Definición de barra de control. Usted puede crear una Barra de control personalizada que se adapte mejor a sus necesidades.

Utilice el procedimiento siguiente para mostrar el panel Barra de control y crear una nueva Barra de control.

### <span id="page-33-0"></span>**PARA CREAR UNA NUEVA BARRA DE CONTROL**

- **1 Inicie ColorWise Pro Tools y conéctese al EX Print Server.**
- **2 Haga clic en Color Setup.**
- **3 Haga clic en la pestaña Barra de control.**
- **4 Haga clic en Nuevo en el panel Barra de control.**

Aparece el cuadro de diálogo Definición de barra de control.

**5 Defina los valores de cada opción.**

Para obtener más información acerca de las opciones de las Barras de control, consulte "El [cuadro de diálogo Definición de barra de control." en la página 35](#page-34-0).

**6 Haga clic en Aceptar.**

Se crea una Barra de control personalizada.

### <span id="page-34-0"></span>**El cuadro de diálogo Definición de barra de control.**

A continuación aparece la explicación de cada sección del cuadro de diálogo Definición de barra de control:

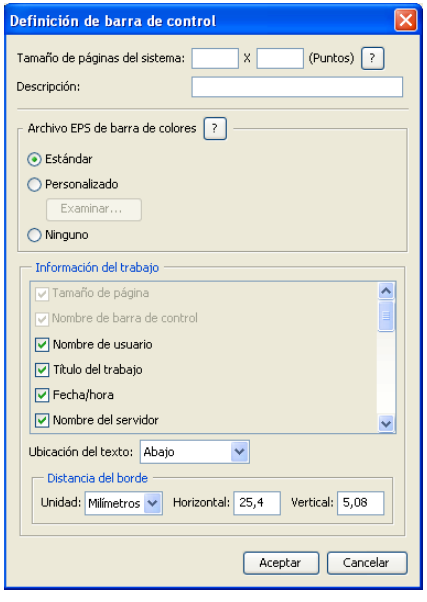

**NOTA:** El cuadro de diálogo Definición de barra de control aparece al hacer clic en Nuevo en el cuadro de diálogo Color Setup.

**NOTA:** Los distintos campos de este cuadro de diálogo muestran inicialmente el valor de la barra de control que esté seleccionada por omisión, excepto en el caso del campo Tamaño de páginas del sistema.

• **Tamaño de páginas del sistema:** Junto a cada Barra de control se imprime una etiqueta de tamaño de páginas del sistema que contiene dos números. Estos números son los números exactos que debe introducir a la hora de crear una Barra de control personalizada. Cada una de las páginas producidas por el EX Print Server tiene un tamaño de páginas del sistema. Estos dos números representan la anchura y altura de la página, en puntos, que procesa el sistema. Los tamaños de página que no están definidos utilizan la Barra de control por omisión del sistema.

Para determinar el tamaño de páginas del sistema de un trabajo, consulte una Barra de control impresa anteriormente en un documento que tenga el mismo tamaño de papel y la misma orientación que desea en esta ocasión.

• **Descripción:** Este campo permite agregar una descripción de una línea acerca de la Barra de control personalizada, para su futura referencia.

- **Archivo EPS de barra de colores:** Esta opción permite seleccionar los valores siguientes:
	- Estándar: (indicado por omisión)
	- Personalizado: (EPS indicado por el usuario)
	- Ninguno: (no se requiere ningún archivo EPS)

El archivo EPS contiene una barra de colores y los logotipos o datos estáticos que desee incluir en la página.

- **Información del trabajo:** Las opciones varían, pero normalmente la siguiente información está disponible, además de las opciones de impresión que especifique en el panel Color del controlador de impresora:
	- Tamaño página
	- Nombre de barra de control
	- Nombre usuario
	- Título del trabajo
	- Fecha/hora
	- Nombre del servidor
	- Impresora
	- Fecha/hora de calibración
	- Perfil de salida
	- Notas
	- Instrucciones
- **Ubicación del texto:** Esta lista le permite seleccionar la ubicación de la página en la que desea que se imprima la información:
	- Abajo
	- Izquierda
	- Superior
	- Derecha

Para ver la ubicación y orientación de la información del trabajo, consulte la ilustración siguiente.

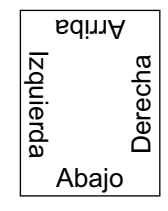
- **Distancia del borde:** Este campo de texto permite definir la distancia a partir de la que se imprime la información del trabajo, respecto de la esquina inferior izquierda. Los valores a definir son los siguientes:
	- **Unidades:** Seleccione pulgadas, milímetros o puntos en la lista Unidades.
	- **Horizontal:** Escriba el valor.
	- **Vertical:** Escriba el valor.

### **Edición de una Barra de control**

Puede editar todos los valores del cuadro de diálogo Definición de barra de control, con la excepción de la opción Tamaño de páginas del sistema, que aparece atenuada.

El Tamaño de páginas del sistema de la Barra de control por omisión se refiere a distintos tamaños de página del sistema. En el caso de las demás Barras de control, los valores se muestran en el campo de texto.

**NOTA:** Para mostrar el cuadro de diálogo Definición de barra de control para realizar la edición, seleccione una Barra de control en la lista Barra de control disponible y a continuación, haga clic en Editar.

### **Duplicación de una Barra de control**

Al duplicar una Barra de control, se muestran todos los valores de la Barra de control original. Puede editar y guardar el duplicado como una Barra de control personalizada.

Si edita y guarda una Barra de control como una Barra de control personalizada, debe cambiar los valores de Tamaño de páginas del sistema. Dos Barras de control no pueden utilizar los mismos valores. Si intenta guardar la Barra de control personalizada sin cambiar los valores de Tamaño de páginas del sistema, aparece un mensaje de advertencia.

Dado que la Barra de control no es parte del trabajo, un documento puede imprimirse con una Barra de control y después con otra Barra de control, si la definición de Barra de control ha cambiado. Para conservar la Barra de control y reutilizarla más tarde, debe guardar los cambios como una Barra de control personalizada.

**NOTA:** Para mostrar el cuadro de diálogo Definición de barra de control para duplicar, seleccione una Barra de control en la lista Barra de control disponible y a continuación, haga clic en Duplicar.

### **Eliminación de una Barra de control**

Puede eliminar una Barra de control desde la lista del cuadro de diálogo Barra de control disponible. Se solicita que confirme la eliminación.

**NOTA:** No puede eliminar la Barra de control por omisión.

### **Restablecimiento de los valores de fábrica por omisión**

El cuadro de diálogo Definición de barra de control permite eliminar todas las Barras de control personalizadas y devolver la Barra de control por omisión a su estado original haciendo clic en Por omisión de fábrica.

### **Impresión con una Barra de control personalizada**

El procedimiento que se sigue para imprimir un trabajo con una Barra de control personalizada es básicamente el mismo que al imprimir con la Barra de control por omisión (consulte la [página 31\)](#page-30-0). Utilice el siguiente procedimiento para imprimir con una Barra de control personalizada.

### **PARA IMPRIMIR UN TRABAJO CON UNA BARRA DE CONTROL PERSONALIZADA**

- **1 Seleccione Imprimir desde la aplicación.**
- **2 Seleccione el EX Print Server como impresora y haga clic en Propiedades.**

Aparece el cuadro de diálogo Propiedades con la pestaña Impresión Fiery seleccionada.

- **3 Haga clic en el icono Información del trabajo.**
- **4 Seleccione Sí en la lista Barra de control.**

**NOTA:** La selección de Sí en el controlador de impresora sólo afecta al trabajo actual. Si ha seleccionado Imprimir barra de control en el panel Barra de control, la selección de Por omisión de la impresora tiene el mismo efecto que el valor Sí. La selección de Imprimir barra de control en el panel Barra de control cambia el valor por omisión a Sí para todos los trabajos.

- **5 Haga clic en Aceptar.**
- **6 Haga clic en Imprimir.**

El trabajo se imprime con la Barra de control especificada en el cuadro de diálogo Definición de barra de control.

# **Reventado automático configurable**

El reventado automático es una técnica por la que algunos objetos se imprimen con un tamaño levemente mayor o menor del especificado en una aplicación, con el fin de evitar la aparición de bordes de color blanco alrededor de los objetos. Estos bordes blancos, o "halos" pueden estar causados por distintos factores, como el registro defectuoso, las propiedades físicas de los tóners y la rigidez del tipo de papel.

La característica Reventado automático configurable le ofrece valores avanzados de reventado y proporciona un control total sobre sus valores. El EX Print Server se suministra con valores optimizados para un dispositivo de impresión que utiliza papel convencional, pero si estos valores no ofrecen los resultados necesarios con el papel que usted utiliza, modifique los valores para adaptarlos a sus requisitos.

## **Flujo de trabajo de reventado automático configurable**

Los valores fijos están definidos como valores por omisión para el reventado automático. El EX Print Server aplica estos valores fijos al cambiar a Sí el valor de Reventado automático, ofreciendo generalmente buenos resultados. Sin embargo, para personalizar los valores de la característica Reventado automático, defina los valores en el panel Reventado automático de Color Setup. Después de definir los valores, imprima un trabajo con el valor Sí en la opción Reventado automático del controlador de impresora.

### **Impresión con el reventado automático por omisión**

Puede imprimir un trabajo con el reventado automático por omisión. Para ello, cambie a Sí el valor de la opción Reventado automático del controlador de impresora.

**PARA IMPRIMIR UN TRABAJO CON EL VALOR POR OMISIÓN DE REVENTADO AUTOMÁTICO**

- **1 Seleccione Imprimir desde la aplicación.**
- **2 Seleccione el EX Print Server como impresora y haga clic en Propiedades.**

Aparece el cuadro de diálogo Propiedades con la pestaña Impresión Fiery seleccionada.

**3 Haga clic en el icono Color.**

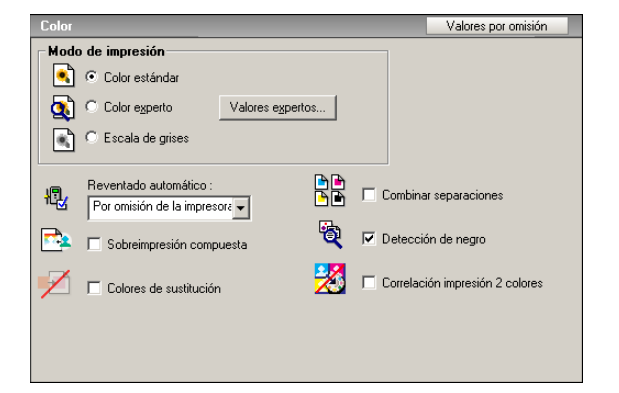

- **4 Seleccione Sí en la lista Reventado automático.**
- **5 Haga clic en Aceptar.**
- **6 Haga clic en Imprimir.**

El trabajo se imprime con los valores por omisión de reventado automático.

## <span id="page-39-0"></span>**Panel Reventado automático**

Para abrir el panel Reventado automático, haga clic en la pestaña Reventado automático del cuadro de diálogo **Color Setup** de ColorWise Pro Tools (consulte la [página 43](#page-42-0)).

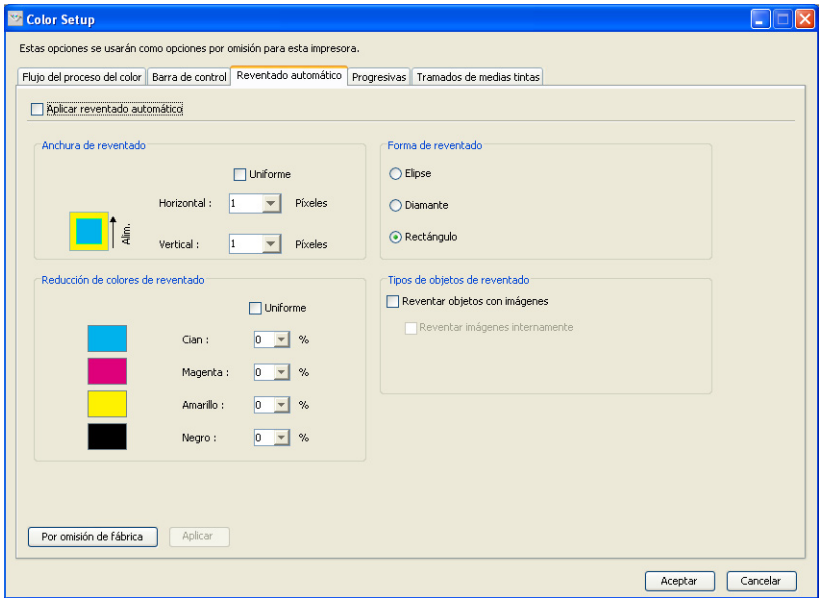

Los valores del panel Reventado automático permiten realizar las tareas siguientes:

- Activar la opción Aplicar reventado automático (consulte la sección siguiente).
- Especificar la anchura del reventado (consulte la [página 41\)](#page-40-0).
- Especificar la reducción de color del reventado (consulte la [página 41](#page-40-1)).
- Especificar la forma del reventado (consulte la [página 42\)](#page-41-0).
- Especificar los tipos de objetos del reventado (consulte la [página 42](#page-41-1)).
- Restablecer los valores de fábrica por omisión (consulte la [página 42\)](#page-41-2).

## **Activación de la opción Aplicar reventado automático**

Cuando se selecciona la opción Aplicar reventado automático, se cambia a Sí el valor Por omisión de la impresora. Cuando se selecciona Por omisión de la impresora desde el controlador de impresora, el reventado automático configurado se aplica a todos los trabajos enviados al EX Print Server.

### <span id="page-40-0"></span>**Especificación de la anchura del reventado**

Los valores del área Anchura de reventado determinan el grosor de las áreas reventadas. Especifique los valores siguientes:

- **Horizontal:** Define el grosor de las áreas reventadas en sentido horizontal (de 0 a 10 píxeles).
- **Vertical:** Define el grosor de las áreas reventadas en sentido vertical (de 0 a 10 píxeles).

Cuando se selecciona la opción Uniforme, los valores horizontal y vertical de Anchura de reventado son los mismos. Si definió los valores antes de seleccionar Uniforme, se utiliza el valor más alto de los dos en ambos campos.

Una pequeña imagen de mapa de bits situada en la esquina inferior izquierda del panel Anchura de reventado constituye un ejemplo visual dinámico de los valores seleccionados.

### <span id="page-40-1"></span>**Especificación de la Reducción de colores de reventado**

Los valores de Reducción de colores de reventado determinan el grado de intensidad del efecto de reventado. Los valores introducidos reflejan la reducción del porcentaje del tóner del reventado. Puede introducir valores para los canales de color siguientes:

- **Cian:** Define la reducción del reventado en el color cian (del 0% al 100%).
- **Magenta:** Define la reducción del reventado en el color magenta (del 0% al 100%).
- **Amarillo:** Define la reducción del reventado en el color amarillo (del 0% al 100%).
- **Negro:** Define la reducción del reventado en el color negro (del 0% al 100%).

Una reducción del 100% da lugar a que no se aplique ninguna intensidad del tóner al reventado. Una reducción del 0% da lugar a la máxima intensidad del tóner.

Cuando se selecciona Uniforme, los cuatro valores de Reducción de colores de reventado son los mismos. Si definió los valores antes de seleccionar Uniforme, se utiliza el valor más alto en todos los campos.

Una pequeña imagen de mapa de bits situada a la izquierda de cada color en el panel Reducción de colores de reventado constituye un ejemplo visual dinámico de los valores seleccionados.

### <span id="page-41-0"></span>**Especificación de la Forma de reventado**

La Forma de reventado representa la forma con la que se representa un solo píxel cuando se revienta sobre un fondo con el que contrasta. Con los elementos que son de más de un píxel, la forma o parte de la forma sólo son visibles en las esquinas de los objetos. Seleccione una de las formas siguientes:

- Elipse
- Diamante
- Rectángulo

### <span id="page-41-1"></span>**Especificación de los Tipos de objetos de reventado**

Si no se selecciona ninguna opción en el área Tipos de objetos de reventado, sólo se aplica el reventado de objetos (textos y gráficos) respecto de otros objetos. Seleccione una de las formas siguientes:

- **Reventar objetos con imágenes:** El reventado automático se aplica en las áreas que delimitan los objetos e imágenes.
- **Reventar imágenes internamente:** El reventado automático se aplica a cada uno de los píxeles individuales de una imagen.

Esta opción sólo está disponible si se selecciona Reventar objetos con imágenes. Si la opción Reventar objetos con imágenes está desactivada, la opción Reventar imágenes internamente aparece atenuada.

### <span id="page-41-2"></span>**Restablecimiento de los valores por omisión de fábrica**

Haga clic en Por omisión de fábrica para eliminar todos los valores definidos por el usuario en el reventado automático y restablecer los valores de fábrica por omisión.

## **Definición de valores personalizados para el reventado automático**

Utilice el siguiente procedimiento para seleccionar los valores de reventado automático y definir valores personalizados.

<span id="page-42-0"></span>**PARA DEFINIR VALORES DE REVENTADO AUTOMÁTICO**

- **1 Inicie ColorWise Pro Tools y conéctese al EX Print Server.**
- **2 Haga clic en Color Setup.**
- **3 Haga clic en la pestaña Reventado automático.**
- **4 Defina un valor en cada opción del panel Reventado automático.**

Para obtener más información acerca de las opciones del panel Reventado automático, consulte la [página 40](#page-39-0).

**5 Click Aplicar.**

Los valores de reventado automático definidos quedan aplicados.

## **Impresión con la característica Reventado automático configurable**

Después de definir los valores de reventado automático, puede imprimir un trabajo con la característica Reventado automático. Para ello, cambie a Sí el valor de la opción de impresión Reventado automático del controlador de impresora. Puede cambiar el valor de esta opción de impresión mediante Command WorkStation.

**NOTA:** Si ha cambiado los valores de reventado automático, es necesario repetir el procesamiento de un trabajo para imprimirlo con los nuevos valores.

Utilice el procedimiento de la [página 32](#page-31-0) para imprimir un trabajo desde el controlador de impresora con valores personalizados de reventado automático.

**NOTA:** La selección de Sí en el controlador de impresora sólo afecta al trabajo actual. La activación de la opción Aplicar reventado automático del panel Reventado automático de Color Setup selecciona el valor por omisión para todos los trabajos y permite seleccionar el valor Por omisión de la impresora del controlador de impresora.

El trabajo se imprime con los valores de reventado automático definidos en el panel Reventado automático.

## **Progresivas**

El término "Progresivas" se refiere a las variaciones de impresión de un documento de varios colores. Las variaciones pueden utilizar uno, varios o todos los canales de color disponibles en un dispositivo de impresión. La mayoría de los procesos de impresión que implican el uso de uno o dos colorantes aplican dichos colorantes de forma secuencial. Tradicionalmente, las progresivas constituyen los estados intermedios después de aplicar ciertos colorantes y antes de aplicar otros. La característica Progresivas es más flexible, porque le permite elegir qué color debe imprimirse usando un máximo de cuatro hojas por cada página original del documento.

**NOTA:** La característica Progresivas se ha diseñado para mostrar las separaciones de tóner utilizadas por el trabajo en el dispositivo de impresión. Esta característica no se ha diseñado para la realización de pruebas para otro dispositivo de impresión no controlado por Fiery.

**NOTA:** Las progresivas muestran las separaciones que envía el EX Print Server al dispositivo de impresión, no las separaciones que contiene el archivo de origen del trabajo.

**NOTA:** Progresivas es una función de "reporte". No está diseñada para utilizarse con las funciones de producción como VDP e Imposición. La función Progresivas se ofrece para situaciones de diagnóstico. Con aplicaciones o entornos de producción de grandes volúmenes, utilice Progresivas sólo en las páginas concretas que necesitan probarse.

## **Flujo de trabajo de progresivas**

Usted puede inspeccionar el resultado de cada canal con los valores por omisión de los canales de color, que se muestran en Progresivas. Sin embargo, si necesita personalizar la selección de canales de color o el número de hojas que deben imprimirse, puede hacerlo mediante la especificación de canales de color en el panel Progresivas de Color Setup. Después de especificar los canales de color, imprima un trabajo con los valores de progresivas personalizados. Para ello, cambie a Sí el valor de la opción en el controlador de impresora.

**NOTA:** No puede usar las características Progresivas y Postflight al mismo tiempo. El controlador de impresora tiene una restricción para estas opciones de impresión.

**NOTA:** La eliminación de planchas en ImageViewer no tiene ningún efecto sobre los trabajos con Progresivas que se imprimen desde ImageViewer. Estos trabajos se imprimen con los valores especificados en el panel Progresivas. Para obtener más información, consulte ["ImageViewer" en la página 55.](#page-54-0)

## **Impresión con Progresivas por omisión**

Imprima un trabajo con las progresivas por omisión. Para ello, cambie a Sí el valor de la opción Progresivas del controlador de impresora.

### <span id="page-44-0"></span>**PARA IMPRIMIR UN TRABAJO CON LAS PROGRESIVAS POR OMISIÓN**

- **1 Seleccione Imprimir desde la aplicación.**
- **2 Seleccione el EX Print Server como impresora y haga clic en Propiedades.**

Aparece el cuadro de diálogo Propiedades con la pestaña Impresión Fiery seleccionada.

- **3 Haga clic en el icono Información del trabajo.**
- **4 Seleccione Progresivas.**

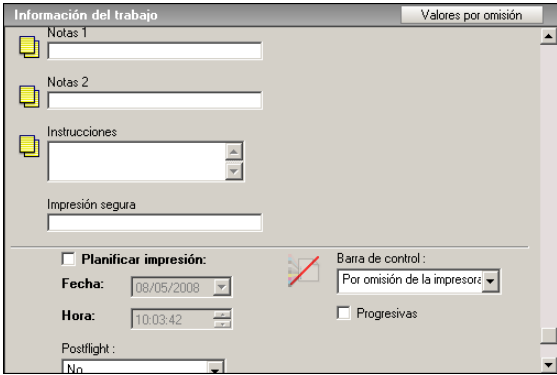

- **5 Haga clic en Aceptar.**
- **6 Haga clic en Imprimir.**

El trabajo se imprime con los valores de progresivas por omisión.

## <span id="page-45-1"></span>**Panel Progresivas**

Para mostrar el panel Progresivas, haga clic en la pestaña Progresivas de Color Setup de ColorWise Pro Tools. Para obtener más información acerca de cómo mostrar el panel, consulte el procedimiento de la [página 51.](#page-50-0)

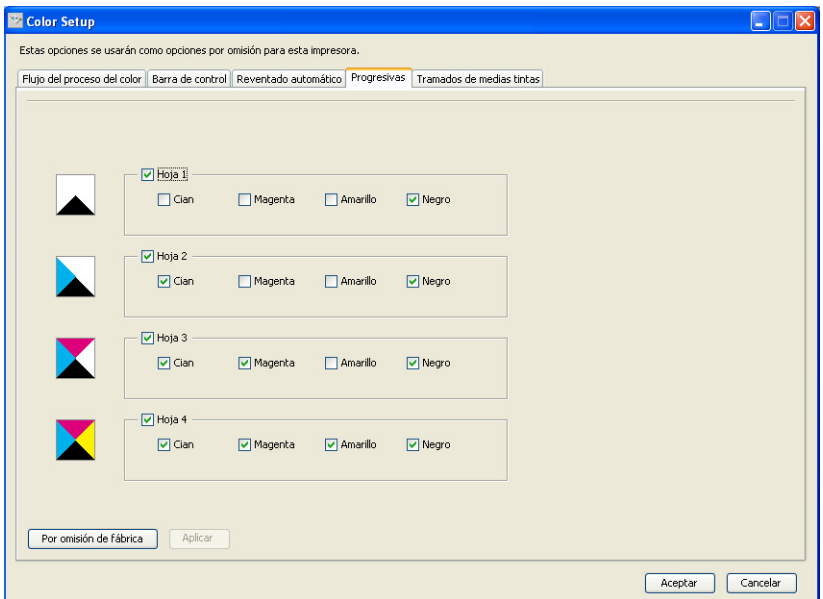

Los valores del panel Progresivas le permiten realizar las operaciones siguientes:

- Especificar las hojas (de 1 a 4) y los colores que desea imprimir en cada hoja (consulte la sección siguiente).
- Restablecer los valores de fábrica por omisión (consulte la [página 46\)](#page-45-0).

### **Especificación de hojas y colores**

Especifique al menos un colorante (Cian, Magenta, Amarillo o Negro) para cada hoja. También es necesario seleccionar al menos una hoja.

Las pequeñas imágenes de mapa de bits situadas a la izquierda de cada fila cambian dinámicamente para reflejar los cambios.

### <span id="page-45-0"></span>**Restablecimiento de los valores por omisión de fábrica**

Haga clic en Por omisión de fábrica para eliminar todos los valores definidos por el usuario en la característica Progresivas y restablecer los valores de fábrica por omisión.

Los valores de fábrica por omisión son los siguientes:

- Hoja 1: Negro
- Hoja 2: Negro + Cian
- Hoja 3: Negro + Cian + Magenta
- Hoja 4: Negro + Cian + Magenta + Amarillo

Estas selecciones son arbitrarias e independientes del trabajo de origen y del orden de impresión de la digital press. Mediante esta selección, la primera hoja sólo incluye la plancha de color negro, dado que suele ser la plancha más importante a la hora de comprobar separaciones. Los demás colores se agregan en orden "progresivo".

Al regresar a la pestaña Progresivas, se muestra el conjunto de selecciones realizadas por última vez.

Los colores incluidos no tienen por qué representar la secuencia real aplicada por la digital press, lo que proporciona una mayor flexibilidad a la hora de analizar la composición de la imagen.

## **Especificación de canales de color**

Utilice el procedimiento siguiente para mostrar el panel Progresivas y especificar los canales de color.

## **PARA ENTRAR EN EL PANEL PROGRESIVAS Y ESPECIFICAR LOS CANALES DE COLOR**

- **1 Inicie ColorWise Pro Tools y conéctese al EX PRINT SERVER.**
- **2 Haga clic en Color Setup.**
- **3 Haga clic en la pestaña Progresivas.**
- **4 Especifique los canales de color en el panel Progresivas.**

Para obtener más información acerca de las opciones del panel Progresivas, consulte la [página 46.](#page-45-1)

**5 Click Aplicar.**

Se aplican los canales de color especificados.

### **Impresión con Progresivas personalizadas**

Para imprimir un trabajo con progresivas personalizadas después de especificar los canales de color, cambie a Sí el valor de la opción Progresivas en el controlador de impresora.

**NOTA:** Como alternativa, puede enviar un trabajo con Progresivas por omisión y cambiar el valor de la opción de impresión mediante Command WorkStation.

Utilice el mismo procedimiento de la [página 45](#page-44-0) para imprimir un trabajo desde el controlador de impresora con la característica Progresivas personalizada. El trabajo impreso refleja los valores de progresivas definidos en el panel Progresivas.

## **Simulación de medias tintas**

Cuando realice pruebas, le recomendamos que imprima en modo de tonos continuos, que utiliza el mejor color posible del sistema Fiery. Para realizar pruebas avanzadas, Graphic Arts Package ofrece la generación de medias tintas controlada por el usuario. Estas pruebas de medias tintas simulan, con una exactitud razonable, los puntos finales reproducidos en las películas o planchas de impresión offset. La característica de tramado de medias tintas le permite definir las funciones de tramado personalizadas que desea aplicar a los trabajos de impresión.

## **Simulación de medias tintas flujo de trabajo**

Usted puede seleccionar tramados de medias tintas predefinidos para sus trabajos de impresión y obtener con ello buenos resultados. Cuando tenga que personalizar los valores de un tramado de medias tintas, defina sus valores personalizados de medias tintas en su aplicación o en Color Setup y a continuación, seleccione el tramado en la opción de impresión Simulación de medias tintas del controlador de impresora.

Para obtener más información acerca de la opción de impresión y el procedimiento que debe seguir para imprimir con un tramado de medias tintas predefinido, consulte la sección siguiente. Para obtener más información acerca del panel Simulación de medias tintas y del procedimiento que debe seguir para especificar valores personalizados de tramado de medias tintas, consulte la [página 50.](#page-49-0)

## <span id="page-47-0"></span>**Simulación de medias tintas opción de impresión**

El acceso a la característica de tramado de medias tintas se realiza a través de la opción de impresión Simulación de medias tintas. Seleccione uno de los siguientes elementos:

- **Definido por aplicación:** Utiliza un tramado de medias tintas predefinido especificado en una aplicación. Para obtener más información acerca de las aplicaciones admitidas, consulte la [página 52.](#page-51-0)
- **Periódico:** Utiliza un tramado de medias tintas predefinido que tiene la apariencia de un periódico.
- **Tramado de usuario 1/2/3:** Aplica un tramado definido por el usuario, a partir de la configuración realizada en Color Setup de ColorWise Pro Tools.

**NOTA:** Utilice Periódico o Tramado de usuario 1/2/3 con todas las aplicaciones, incluida Microsoft Office.

## **Impresión con un tramado de medias tintas predefinido**

Utilice el procedimiento siguiente para imprimir un trabajo desde el controlador de impresora con un tramado de medias tintas predefinido.

### <span id="page-48-0"></span>**PARA IMPRIMIR UN TRABAJO CON UN TRAMADO DE MEDIAS TINTAS POR OMISIÓN**

- **1 Seleccione Imprimir desde la aplicación.**
- **2 Seleccione el EX Print Server como impresora y haga clic en Propiedades.**

Aparece el cuadro de diálogo Propiedades con la pestaña Impresión Fiery seleccionada.

- **3 Haga clic en el icono Imagen.**
- **4 Seleccione uno de los tramados de medias tintas predefinidos del menú Simulación de medias tintas.**

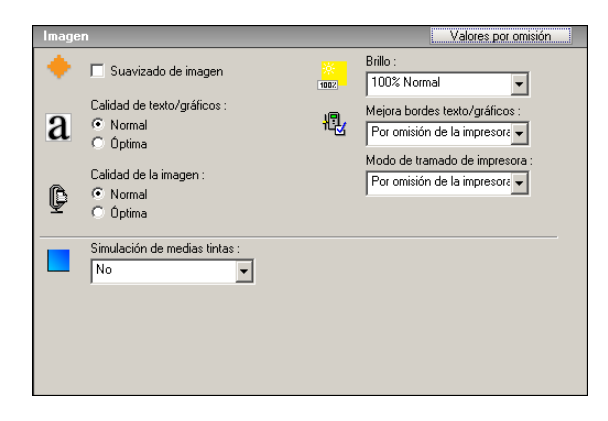

Para obtener más información, consulte [página 48](#page-47-0).

**5 Haga clic en Aceptar para cerrar el cuadro de diálogo Propiedades.**

### **6 Haga clic en Imprimir.**

El trabajo se envía para su impresión al EX Print Server con el tramado de medias tintas predefinido.

## <span id="page-49-0"></span>**Simulación de medias tintas panel**

Usted puede definir tres tramados de medias tintas personalizados con ayuda del panel Simulación de medias tintas.

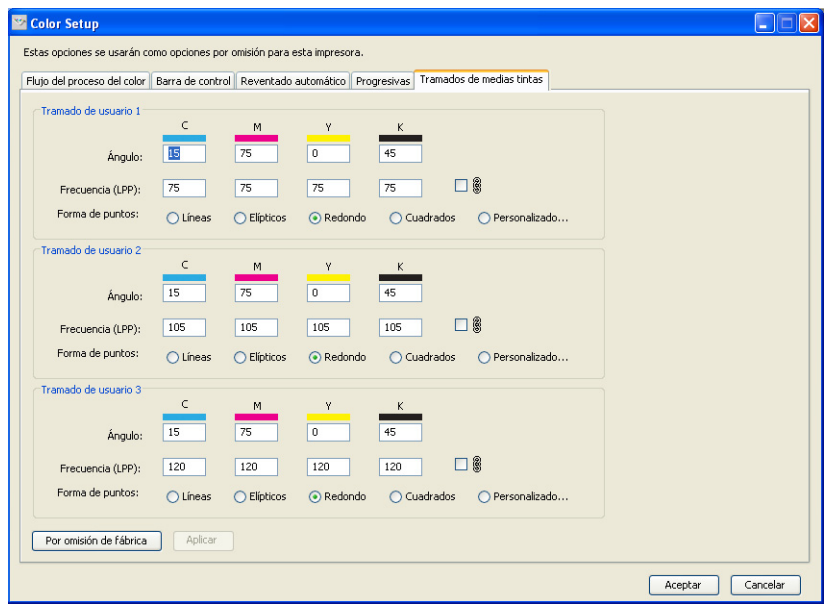

Para cada una de estas pantallas, puede definir los valores siguientes:

### **Ángulo**

Escriba un número (de 0-360) para cada color: Cian, Magenta, Amarillo y Negro.

### **Frecuencia (LPP)**

Introduzca un número para cada color: Cian, Magenta, Amarillo y Negro. Active la casilla de verificación que está junto al icono del enlace para que los valores de Frecuencia (PPP: líneas por pulgada) sean los mismos para los cuatro canales. La Frecuencia se refiere al número de filas de puntos que se combinan para formar un punto de medias tintas.

### **Forma de puntos**

Seleccione una función de PostScript para la forma de puntos. Cuando se selecciona Personalizado, aparece el cuadro de diálogo Forma de puntos. Este cuadro de diálogo contiene un campo de texto en el que puede introducir la función de PostScript. Cuando se abre por primera vez este cuadro de diálogo, refleja la última forma de punto personalizada.

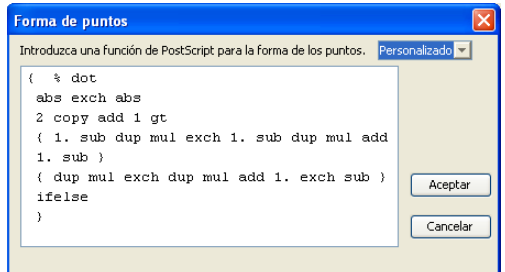

## **Definición de un Tramado de medias tintas personalizado**

Utilice el siguiente procedimiento para entrar en el panel Simulación de medias tintas y especificar un tramado de medias tintas personalizado

### <span id="page-50-0"></span>**PARA ESPECIFICAR TRAMADOS DE MEDIAS TINTAS PERSONALIZADOS**

- **1 Inicie ColorWise Pro Tools y conéctese al EX Print Server.**
- **2 Haga clic en Color Setup.**
- **3 Haga clic en la pestaña Simulación de medias tintas.**
- **4 Especifique el ángulo, frecuencia y forma de puntos del tramado de medias tintas personalizado.**

Para obtener más información de las opciones del Simulación de medias tintas, consulte la [página 50.](#page-49-0)

**5 Click Aplicar.**

Los valores especificados para Ángulo, Frecuencia y Forma de puntos se aplican al tramado de medias tintas personalizado.

## **Impresión con Tramados de medias tintas personalizados**

Después de especificar los valores de tramado de medias tintas para Tramado de usuario 1, Tramado de usuario 2 o Tramado de usuario 3, seleccione el nombre de tramado personalizado correspondiente en el controlador de impresora. Utilice el mismo procedimiento de la [página 49](#page-48-0) para imprimir un trabajo con un tramado de medias tintas personalizado.

**NOTA:** Como alternativa, puede enviar un trabajo con el tramado de medias tintas por omisión y cambiar el valor de la opción de impresión mediante Command WorkStation.

El trabajo impreso refleja los valores definidos en el panel Simulación de medias tintas.

## <span id="page-51-0"></span>**Aplicaciones admitidas**

Las aplicaciones siguientes han sido probadas con Mac OS y Windows para confirmar la compatibilidad con el valor Definido por aplicación de la opción de impresión Simulación de medias tintas. Otras aplicaciones también deben funcionar bien, ya que utilizan conversiones de PostScript estándar en las definiciones de tramado de medias tintas y esos parámetros utilizados en las definiciones se mantienen dentro de las limitaciones físicas de la digital press.

- Adobe Acrobat
- Adobe Illustrator
- Adobe InDesign
- Adobe PageMaker
- Adobe FreeHand
- QuarkXPress

## **Calibración para tramados de medias tintas personalizados**

Cuando la calidad del color es importante, asegúrese de que el EX Print Server esté calibrado para el tramado de medias tintas concreto que desea utilizar. Al cambiar un tramado de medias tintas se suele modificar la respuesta de color de la digital press.

Se consigue el mejor color cuando se selecciona en el momento de la impresión un Perfil de salida que está asociado con la respuesta de calibración adecuada. Sin embargo, si se especifican medias tintas personalizadas, el EX Print Server no tiene información adecuada acerca de la respuesta de color resultante. Por este motivo, conseguir un color de calidad con tramados de medias tintas personalizados sólo suele ser posible después de realizar una calibración de medias tintas personalizadas y si se utiliza un perfil basado en esas medias tintas personalizadas.

Utilice el siguiente procedimiento para calibrar el EX Print Server para el tramado de medias tintas personalizado.

### **PARA CALIBRAR LOS TRAMADOS DE MEDIAS TINTAS PERSONALIZADOS DEL EX PRINT SERVER**

- **1 Prepare el instrumento de medida que desea usar para la calibración.**
- **2 En el DVD de software del usuario, abra la carpeta que contiene los archivos de calibración de medias tintas personalizadas.**

Las ubicaciones de las carpetas para Mac OS y Windows son las siguientes:

**Mac OS:** Mac Color Files : Calibration Files : Halftone Calibration Files : Photoshop u Other Applications

**Windows:** Windows Color Files\Calibration Files\Halftone Calibration Files\Photoshop u Other Applications

Esta carpeta contiene imágenes de las páginas de medidas para distintos instrumentos y tamaños de página. Si imprime tramados de medias tintas sólo desde Adobe Photoshop, abra la carpeta Photoshop. De lo contrario, abra la carpeta Other Applications.

**NOTA:** Al abrir o imprimir estos archivos, nunca "gestione el color" mediante la Gestión de color PostScript o un perfil ICC que incluya conversiones de color.

### **3 En Photoshop, abra el archivo de imagen que corresponde a su instrumento y tamaño de página.**

**En otras aplicaciones, abra un documento vacío y coloque el archivo EPS que coincida con su instrumento y tamaño de página.**

Estas imágenes fueron creadas con el tamaño de página de la hoja final. Si coloca una imagen, no lo haga en los márgenes. No tenga en cuenta las advertencias que indican que la imagen puede quedar recortada.

**NOTA:** Si utiliza estas páginas de medición con los tramados estándar del EX Print Server, asegúrese de configurar correctamente la opción de impresión del PPD que controla el tramado.

<span id="page-53-0"></span>**4 Imprima la página de medidas mediante los valores de medias tintas personalizadas y de otras opciones de impresión.**

Esta página es ahora la página de medidas de calibración personalizada.

Debe imprimir esta página de medidas con el valor ColorWise No en la opción Perfil de simulación de CMYK, lo que produce una página sin calibrar.

**NOTA:** Para calibrar su digital press, debe imprimir las muestras de CMYK en el estado sin formato de la digital press. Excepto la opción de impresión Perfil de salida, el resto de opciones de impresión son irrelevantes y no se tendrán en cuenta. Utilice el valor de Perfil de salida que se corresponda con el tipo de papel que está utilizando.

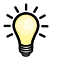

Para aumentar la velocidad y la fiabilidad de la calibración, imprima a un archivo PostScript la página de medidas con los valores adecuados de opciones de impresión. La próxima vez que realice la calibración, descargue este archivo de PostScript. Si retiene este archivo en la cola En espera del EX Print Server, el proceso completo de calibración es incluso más rápido.

### **5 Utilice Calibrator de ColorWise Pro Tools para realizar la calibración.**

**NOTA:** No utilice el botón Imprimir para generar la página de medidas en Calibrator. Utilice la página de medidas que imprimió en el [paso 4.](#page-53-0)

Para obtener información acerca de Calibrator, consulte *Impresión a color*.

# <span id="page-54-0"></span>**IMAGEVIEWER**

ImageViewer permite realizar pruebas en línea y ajustar los colores de un trabajo antes de su impresión. Puede utilizar la presentación preliminar de ImageViewer para verificar el posicionamiento, la orientación y el contenido del trabajo, así como la exactitud de los colores. Si el trabajo incluye opciones de medias tintas (tramados), la presentación preliminar muestra una representación compuesta de todas las separaciones en el nivel de puntos. Usted tiene la opción de mostrar de forma independiente los datos de plancha de cada color de proceso, o combinarlos con los de otros colores, lo que permite la inspección de datos de plancha individuales o una combinación de cualquier rango de planchas.

# **Acceso a ImageViewer**

Inicie ImageViewer desde el menú Acciones o desde la ventana Presentación preliminar de Command WorkStation.

### **PARA INICIAR IMAGEVIEWER DESDE EL MENÚ ACCIONES**

**1 En la ventana Trabajos activos de Command WorkStation, seleccione el trabajo cuya presentación preliminar desea ver.**

**NOTA:** ImageViewer sólo reconoce los trabajos que presenten el estado procesado/en espera (amarillo oscuro). Los trabajos procesados/en espera se indican también con un icono de trabajo de trama (un icono de página rodeado por un halo).

- **2 Si es necesario, seleccione Procesar y En espera en el menú Acciones para poner el trabajo en el estado procesado/en espera.**
- **3 Para iniciar ImageViewer, realice una de las operaciones siguientes:**
	- Seleccione Iniciar EFI ImageViewer en el menú Acciones.
	- Haga clic con el botón derecho en el trabajo seleccionado y seleccione Iniciar EFI ImageViewer en el menú que aparece.

Aparece la ventana principal de ImageViewer.

### **PARA INICIAR IMAGEVIEWER DESDE LA VENTANA PRESENTACIÓN PRELIMINAR**

**1 En la ventana Trabajos activos de Command WorkStation, seleccione el trabajo cuya presentación preliminar desea ver.**

**NOTA:** ImageViewer sólo reconoce los trabajos que presenten el estado procesado/en espera (amarillo oscuro).

**2 Si es necesario, seleccione Procesar y En espera en el menú Acciones para poner el trabajo en el estado procesado/en espera.**

### **3 Seleccione Presentación preliminar en el menú Acciones.**

La ventana Presentación preliminar muestra miniaturas de las páginas.

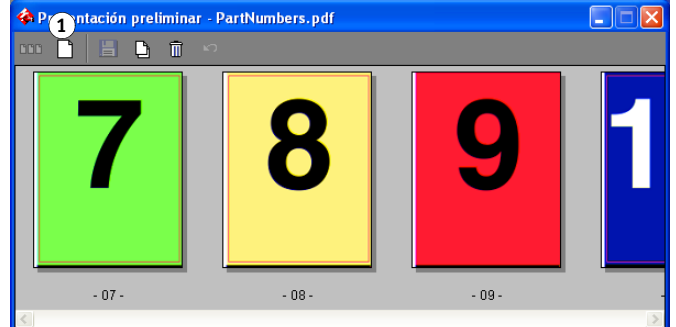

- **4 Para iniciar ImageViewer, realice una de las operaciones siguientes:**
	- Seleccione la miniatura de la página que desea probar en línea y haga clic en el botón Presentación preliminar a pantalla completa.
	- Haga doble clic en la miniatura de la página que desea probar en línea.

Aparece la ventana principal de ImageViewer.

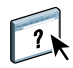

Para obtener más información acerca de la utilización de la aplicación ImageViewer, consulte la Ayuda de ImageViewer.

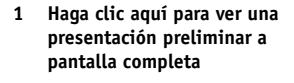

# **PREFLIGHT**

La función Preflight realiza una sencilla comprobación de los tipos de errores más habituales para asegurar que el trabajo se imprima correctamente y para conseguir la calidad esperada en el dispositivo de impresión seleccionado.

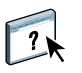

Puede acceder a esta función desde Command WorkStation. Para obtener más información acerca de Command WorkStation, consulte *[Utilidades](#page-13-0)* y la Ayuda de Command WorkStation.

# **Utilización de Preflight**

Siga los siguientes pasos para realizar la comprobación previa (preflight) de un trabajo.

### **PARA REALIZAR LA COMPROBACIÓN PREVIA DE UN TRABAJO**

- **1 Seleccione un trabajo en cola/en espera en la ventana Trabajos activos y seleccione Acciones > Comprobación previa.**
- **2 Configure un nivel de notificación para cada error o utilice Valor predefinido por omisión.**

Para obtener más información acerca de la configuración de las opciones de comprobación previa, consulte la [página 58.](#page-57-0)

- **3 Haga clic en Guardar para guardar los valores como un nuevo valor predefinido si desea utilizarlo de nuevo.**
- **4 Haga clic en Comprobación previa para realizar la comprobación previa.**
- **5 Haga clic en Guardar para guardar el reporte como un PDF.**
- **6 Haga clic en Reporte de impresión para imprimir el reporte.**
- **7 Haga clic en Repetir comprobación previa para repetir la comprobación previa.**
- **8 Haga clic en Cerrar para salir de Preflight.**

### **Formatos de archivo admitidos para la comprobación previa**

Se admiten los siguientes formatos para la comprobación previa.

- PostScript
- PDF
- EPS
- PPML
- Creo VPS
- VIPP

**NOTA:** Los archivos TIFF y PCL **no** se admiten en las comprobaciones de Preflight.

# <span id="page-57-0"></span>**Configuración de las opciones de Preflight**

Antes de realizar la comprobación de Preflight en su trabajo, especifique las siguientes comprobaciones previas y niveles de notificación.

## **Configuración de comprobaciones previas**

Puede configurar las siguientes opciones de las comprobaciones previas:

- **Tipos:** Si falta y Si se sustituye
- **Colores planos:** Si falta
- **Imágenes de baja resolución:** Cuando la resolución de la imagen es menor que los ppp especificados
- **Recursos de impresión de datos variables:** Si faltan recursos

Puede seleccionar recursos de impresión de datos variables individuales para Preflight.

- **Líneas finas:** Si el grosor de las líneas es menor que el tamaño de punto especificado
- **Overprint:** Si se detecta sobreimpresión
- **Postscript:** Cuando se encuentra algún error de PostScript.
- **Detener comprobación previa con el primer error:** Cuando se encuentra algún error

## **Configuración de los niveles de notificación**

Para cada categoría de comprobación previa, puede especificar un nivel de notificación:

- **Crítico**: Marca los errores con el icono Crítico ( <sup>3</sup>).
- **Advertencia:** Marca los errores con el icono Advertencia (**A**).
- Mensaje: Marca los errores con el icono Mensaje (**i**) y proporciona información.
- **Omitir:** omite la comprobación de esa categoría.

Cuando la categoría no tiene errores se marca con el icono de aprobado  $(\blacktriangleleft)$ .

# **FILTROS DE HOT FOLDERS**

Este capítulo describe cómo configurar los filtros de Hot Folders para convertir distintos tipos de archivos a los formatos PostScript o PDF o para realizar la comprobación previa (preflight) de determinados archivos.

Para obtener más información acerca de los sistemas operativos que admiten la aplicación Hot Folders, consulte *Bienvenida.* Para obtener más información acerca de la instalación de la aplicación Hot Folders, consulte *[Utilidades](#page-83-0)*.

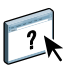

Para obtener más información acerca de la utilización de la aplicación Hot Folders, consulte la Ayuda de Hot Folders.

## <span id="page-58-0"></span>**Acerca de la conversión de archivos**

Los filtros de Hot Folders permiten convertir determinados formatos de archivo a PostScript o PDF, o bien realizar comprobaciones previas (preflight) de los archivos para garantizar que sean correctos. La conversión de archivos y la comprobación previa (preflight) se realizan en su computadora dentro de Hot Folders, con lo que se ahorran recursos del EX Print Server. Puede imprimir los archivos directamente desde los filtros de Hot Folders sin necesidad de iniciar la aplicación desde los que fueron creados.

Hay dos tipos de filtros disponibles: exclusivos y no exclusivos. Las carpetas de proceso configuradas con un filtro exclusivo sólo procesan los tipos de archivo definidos. No se procesa ningún otro formato de archivo, ni siquiera los formatos de archivo por omisión. Cuando se selecciona un filtro exclusivo, los demás filtros quedan deshabilitados.

Los filtros no exclusivos permiten que Hot Folders acepte varios formatos de archivo por omisión, por ejemplo PostScript, PDF, TIFF y EPS. Los filtros no exclusivos también pueden usarse con otros filtros no exclusivos.

Cuando se configura un filtro exclusivo para una carpeta de proceso, la carpeta presenta un icono diferente y su nombre cambia de acuerdo con el filtro exclusivo seleccionado.

- **1 Carpeta de proceso con un filtro exclusivo (Windows)**
- **2 Carpeta de proceso estándar (Windows)**
- **3 Carpeta de proceso con un filtro exclusivo (Mac OS)**
- **4 Carpeta de proceso estándar (Mac OS)**

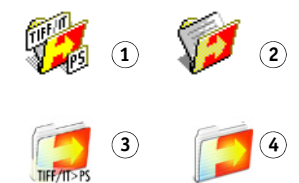

# **Filtros**

En la tabla siguiente se describen los filtros disponibles y se indica qué filtros son exclusivos o no exclusivos.

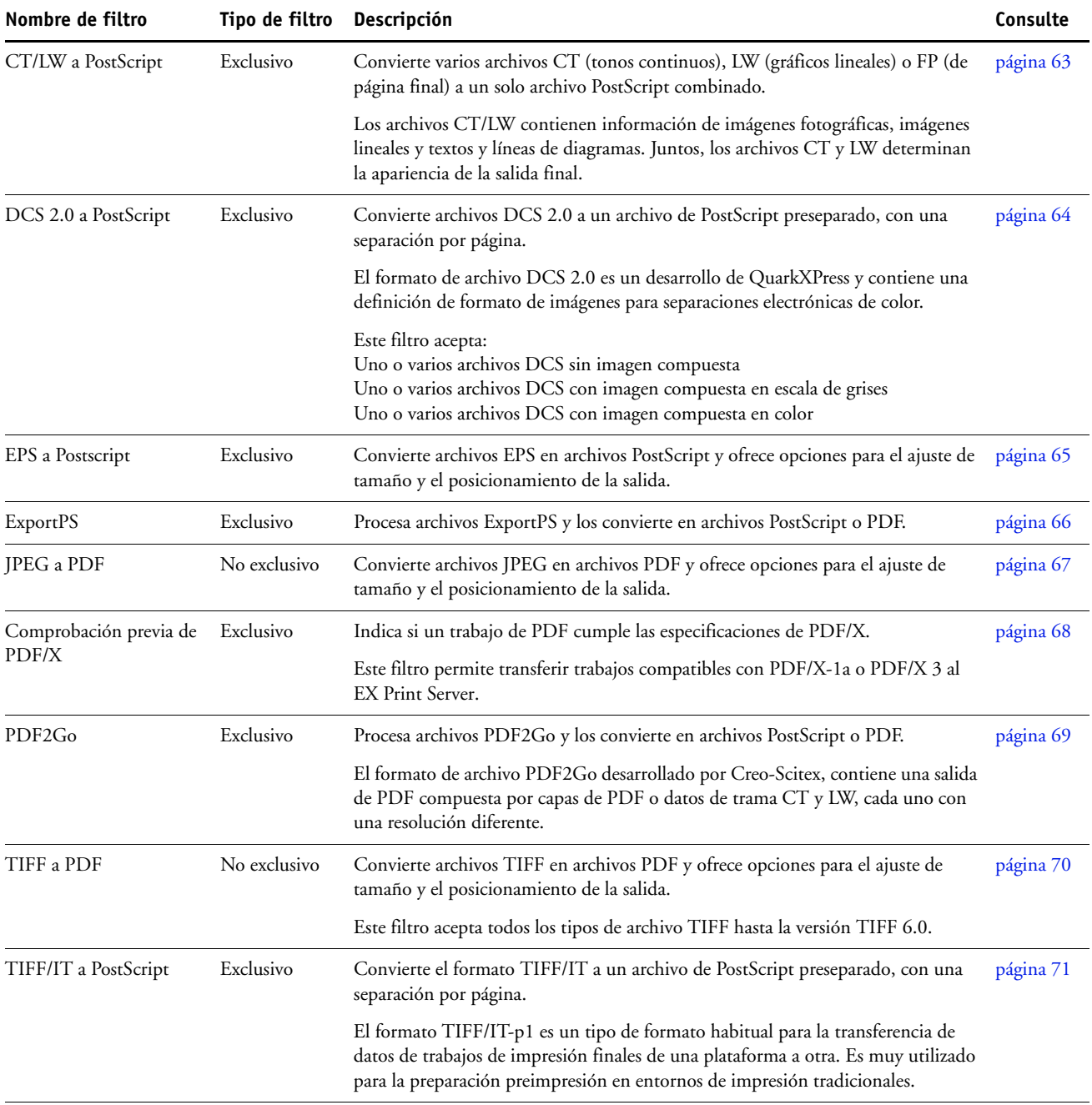

**NOTA:** Los filtros de Microsoft Office y el filtro PDF a PS nivel 3 se ofrecen como estándar.

## **Especificación de opciones de filtro para una carpeta de proceso**

Después de especificar los valores y opciones de filtros para su carpeta de proceso, arrastre y coloque archivos de los formatos adecuados sobre la carpeta de proceso para iniciar el proceso de conversión.

Abra el cuadro de diálogo Configuración de filtros desde el cuadro de diálogo Propiedades de carpeta.

### <span id="page-60-2"></span><span id="page-60-0"></span>**PARA SELECCIONAR UNA OPCIÓN DE FILTRO**

- **1 En el Panel de control de Hot Folders, seleccione la carpeta de proceso y haga clic en Propiedades.**
- **2 Seleccione Configuración de filtros y haga clic en Definir.**

Aparece el cuadro de diálogo Configuración de filtros, que permite seleccionar el filtro y configurar sus opciones.

En el caso de Windows, los filtros aparecen identificados por colores. Los filtros exclusivos presentan el color azul y los filtros no exclusivos tienen el color negro. En Mac OS, el carácter exclusivo o no exclusivo de cada filtro se indica a continuación de los nombres de tipo de filtro.

**3 Seleccione el filtro que desee utilizar para la carpeta de proceso.**

Si selecciona un filtro exclusivo, no puede seleccionar ningún otro filtro.

<span id="page-60-1"></span>**4 Haga clic con el botón derecho o haga doble clic en el nombre del filtro y seleccione Propiedades.**

Para obtener más información, consulte ["Utilización de los filtros" en la página 62.](#page-61-0)

**5 Para convertir todos los archivos PostScript a PDF automáticamente, seleccione Convertir PS a PDF y una opción de trabajo desde el menú Perfil de Distiller en el panel Normalizador PS -> PDF.**

Para obtener información acerca del Normalizador PS -> PDF, consulte la siguiente sección.

**NOTA:** Debe haber iniciado Adobe Acrobat Distiller al menos una vez en su computadora para poder utilizar la aplicación Hot Folders.

**6 Haga clic en Aceptar.**

## **Acerca del Normalizador PS->PDF**

La función Normalizador PS -> PDF ofrece la opción Convertir PS a PDF.

**NOTA:** La opción Convertir PS a PDF sólo está disponible cuando Acrobat Distiller está instalado en el mismo sistema que la aplicación Hot Folders.

### **Convertir PS a PDF**

Aunque muchos filtros generan PostScript por omisión, esta opción le permite además la conversión de PostScript a PDF. Este es un valor global que afecta a todos los archivos PostScript para una carpeta de proceso concreta. Este valor afecta a todas las salidas PostScript de todos los filtros.

Dado que la opción Convertir PS a PDF afecta a todos los archivos de salida PostScript, si activa este valor es posible que no sea adecuada en ciertos flujos de trabajo de impresión.

Por ejemplo: Los archivos PostScript preseparados generados por los filtros DCS 2.0 y TIFF/IT, un archivo de separación por página. Para imprimir estos archivos preseparados como una imagen compuesta, debe seleccionar la opción Combinar separaciones en Configuración de trabajos. Sin embargo, la función Combinar separaciones sólo acepta archivos de tipo PostScript. Si selecciona la opción Convertir PS a PDF se produce la impresión de varias páginas en escala de grises, en lugar de una página compuesta en color de una imagen.

### **Perfil de Distiller**

Este menú muestra todas las opciones de trabajo disponibles de Distiller. Este valor se utiliza para controlar la calidad de la conversión de PostScript a PDF. La aplicación Hot Folders obtiene las opciones de trabajo de la ubicación definida por Distiller. Si crea y guarda las opciones de trabajo personalizadas de Distiller en algún otro lugar, las opciones de trabajo personalizadas deben copiarse manualmente a la carpeta Distiller\Settings.

# <span id="page-61-0"></span>**Utilización de los filtros**

Algunos filtros cuentan con controles de usuario y opciones de conversión adicionales. Para mostrar estas opciones, haga clic con el botón derecho o haga doble clic en el nombre del plugin en el cuadro de diálogo Configuración de filtros.

Esta sección describe los distintos filtros y sus valores opcionales.

**NOTA:** Los procedimientos para utilizar los filtros son similares tanto en las computadoras Windows como en Mac OS. En los procedimientos siguientes se utilizan ilustraciones de una computadora Windows.

## <span id="page-62-0"></span>**Utilización del filtro CT/LW a PostScript**

El filtro CT/LW acepta varios archivos CT (tonos continuos) y LW (gráficos lineales) y un archivo FP (página final). Determina las dimensiones de página del archivo combinado, basándose en los archivos FP, LW y CT, en ese orden. Los colores planos se convierten a colores CMYK de proceso mediante valores de conversión especificados en los archivos CT/LW. El archivo combinado es una sola imagen CMYK con compresión RLE y usted puede especificar su resolución.

Al arrastrar y colocar sus archivos CT, LW o FP, la salida es un solo archivo PostScript.

**NOTA:** Algunos archivos CT/LW pueden contener un "." (un punto) al principio del nombre de archivo, para indicar que se trata de archivos ocultos. Asegúrese de activar la opción Mostrar archivos ocultos en su configuración de carpeta. Para obtener más información, consulte la documentación que se suministra con su sistema. Para garantizar que todos los archivos, incluidos los archivos ocultos, se copien y procesen, coloque toda la carpeta de páginas CT/LW que contiene todos los archivos necesarios.

### **PARA UTILIZAR EL FILTRO CT/LW A POSTSCRIPT**

**1 Siga los pasos del [1](#page-60-0) al [4](#page-60-1) de ["Para seleccionar una opción de filtro" en la página 61](#page-60-2).**

Aparece el cuadro de diálogo Opciones del filtro de CT/LW.

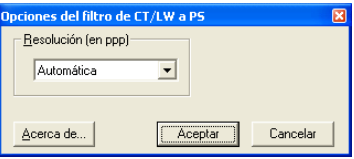

**2 Seleccione la resolución final (Automática, 200, 400, 600) para su imagen.** 

**NOTA:** Seleccione Automática para utilizar la resolución de dispositivo de la digital press.

**3 Haga clic en Aceptar.**

## <span id="page-63-0"></span>**Utilización del filtro DCS 2.0 a PostScript**

El filtro DCS 2.0 (Desktop Color Separation) a PostScript acepta archivos y salidas en formato DCS 2.0 y genera un solo archivo PostScript preseparado.

Este filtro acepta los siguientes archivos de DCS 2.0:

- Uno o varios archivos DCS sin imagen compuesta
- Uno o varios archivos DCS con imagen compuesta en escala de grises
- Uno o varios archivos DCS con imagen compuesta en color

El filtro de DCS 2.0 no tiene ninguna opción configurable, pero usted debe seguir las indicaciones siguientes para convertir el trabajo de DCS 2.0:

- Habilite la opción de impresión Combinar separaciones. Para obtener más información acerca de esta opción, consulte *Impresión a color.*
- Asegúrese de que tiene todos los archivos necesarios para un trabajo de DCS 2.0 y de que se encuentren dentro de una misma carpeta. Si falta alguno de los archivos, el filtro no procesa y aparece un mensaje de error.
- Si los distintos archivos del trabajo DCS 2.0 están almacenados en una carpeta, puede situar toda la carpeta dentro de la carpeta de proceso.
- Si descarga un trabajo de DCS 2.0 con ayuda del comando Transferir, puede tener todos los archivos dentro de una carpeta. Debe descargar la totalidad de la carpeta.

**NOTA:** Si configura el filtro DCS 2.0 a PostScript, la característica Imposición no está disponible.

## <span id="page-64-0"></span>**Utilización del filtro de EPS a PostScript**

El filtro EPS a PostScript acepta todos los tipos de archivos EPS. Este filtro le ofrece la flexibilidad necesaria para forzar cambios en las dimensiones y tamaño de página finales de un archivo.

### **PARA UTILIZAR EL FILTRO EPS A POSTSCRIPT**

**1 Siga los pasos del [1](#page-60-0) al [4](#page-60-1) de ["Para seleccionar una opción de filtro" en la página 61](#page-60-2).**

Aparece el cuadro de diálogo Opciones del filtro de EPS a PostScript.

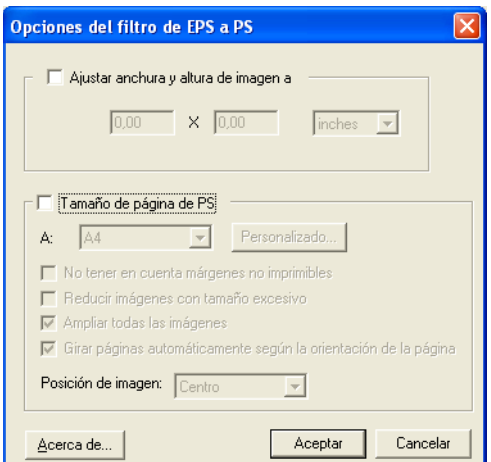

**2 Especifique las siguientes opciones:**

**Ajustar altura y anchura de imagen a:** Seleccione esta opción si desea ajustar el tamaño de todos los archivos EPS al tamaño deseado. Seleccione pulgadas o milímetros en la lista y especifique los valores.

**Tamaño de página de PS:** Seleccione esta opción para imprimir todos los archivos EPS con el tamaño de página especificado. Seleccione un tamaño de página en el menú o haga clic en Personalizado y especifique un tamaño de página personalizado en el cuadro de diálogo Introduzca el tamaño de papel personalizado.

Con esta opción seleccionada, puede:

- No tener en cuenta los márgenes no imprimibles, para imprimir la imagen en la totalidad del tamaño de página.
- Reducir las imágenes que tengan un tamaño excesivo, para adaptarlas proporcionalmente.
- Ampliar las imágenes que tengan un tamaño reducido, para adaptarlas proporcionalmente.
- Girar las imágenes automáticamente según la orientación de página.
- Definir la posición de la imagen como Arriba-Izquierda, Arriba-Derecha, Centro, Abajo-Derecha o Abajo-Izquierda.
- **3 Haga clic en Aceptar.**

## <span id="page-65-0"></span>**Utilización del filtro ExportPS**

El formato ExportPS fue desarrollado por Creo-Scitex como una opción para su flujo de trabajo de impresión Brisque. ExportPS convierte los trabajos de Brisque a una salida PostScript o EPS portable con datos de trama, que puede procesarse en la digital press.

El filtro de ExportPS procesa los archivos ExportPS mediante su representación y remuestreo con la resolución de la digital press. Puede seleccionar entre la salida PostScript o PDF.

### **PARA UTILIZAR EL FILTRO EXPORTPS**

**1 Siga los pasos del [1](#page-60-0) al [4](#page-60-1) de ["Para seleccionar una opción de filtro" en la página 61](#page-60-2).**

Aparece el cuadro de diálogo Opciones del filtro de ExportPS.

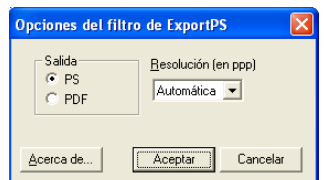

**2 Especifique las siguientes opciones:**

**Salida (PS o PDF):** Seleccione el formato de salida final.

**Resolución (Automática, 200, 400 ó 600):** Seleccione la resolución final de la salida. Seleccione Automática para utilizar la resolución de dispositivo de la digital press.

**3 Haga clic en Aceptar.**

## <span id="page-66-0"></span>**Utilización del filtro JPEG a PDF**

El filtro JPEG a PDF acepta todos los archivos JPEG estándar. Además de permitir la conversión automática de archivos JPEG sin necesidad de abrirlos con la aplicación con la que fueron creados, el filtro JPEG a PDF permite cambiar el tamaño de página final de los trabajos de impresión, además de ajustar su resolución.

Este filtro es de tipo no exclusivo, de forma que pueden descargar formatos de archivo básicos. Para obtener más información acerca de los filtros no exclusivos, consulte ["Acerca de la](#page-58-0)  [conversión de archivos" en la página 59.](#page-58-0)

### **PARA UTILIZAR EL FILTRO JPEG A PDF**

**1 Siga los pasos del [1](#page-60-0) al [4](#page-60-1) de ["Para seleccionar una opción de filtro" en la página 61](#page-60-2).**

Aparece el cuadro de diálogo Opciones del filtro de JPEG a PDF.

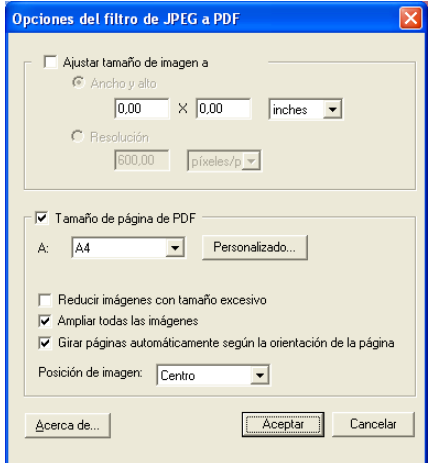

**2 Especifique las siguientes opciones:**

**Ajustar tamaño de imagen a:** Seleccione esta opción si desea ajustar el tamaño de todos los archivos JPEG al tamaño y la resolución de imagen deseados. Seleccione Ancho y alto, seleccione pulgadas o milímetros en la lista y especifique los valores del tamaño de imagen. Seleccione Resolución, seleccione píxeles/pulgada o píxeles/cm en la lista y especifique el valor de la resolución.

**Tamaño de página de PDF:** Seleccione esta opción para imprimir todos los archivos JPEG con el tamaño de página especificado. Seleccione un tamaño de página en el menú o haga clic en Personalizado y especifique un tamaño de página personalizado en el cuadro de diálogo Introduzca el tamaño de papel personalizado.

Con esta opción seleccionada, puede:

- Reducir las imágenes que tengan un tamaño excesivo, para adaptarlas proporcionalmente.
- Ampliar las imágenes que tengan un tamaño reducido, para adaptarlas proporcionalmente.
- Girar las imágenes automáticamente según la orientación de página.
- Definir la posición de la imagen como Arriba-Izquierda, Arriba-Derecha, Centro, Abajo-Derecha o Abajo-Izquierda.
- **3 Haga clic en Aceptar.**

## <span id="page-67-0"></span>**Utilización del filtro Comprobación previa de PDF/X**

La comprobación previa de PDF/X (PDF Exchange) es un subconjunto de Adobe PDF diseñado específicamente para el intercambio de datos de preimpresión. Define cómo deben comportarse las aplicaciones que leen y crean archivos PDF/X.

Normalmente se utilizan dos estándares de PDF/X:

- **Estándar PDF/X-1a:** Este estándar se encarga de los intercambios a ciegas, para comprobar que los archivos sólo contengan datos de CMYK (y/o de colores planos), sin datos RGB o independientes de dispositivos (con gestión del color).
- **PDF/X3:** Este estándar satisface todos los requisitos del estándar PDF/X-1a, pero contiene datos independientes de dispositivo (con gestión del color).

El filtro Comprobación previa de PDF/X permite verificar que un documento PDF es compatible con PDF/X, ya sea con el estándar PDF/X-1a o el estándar PDF/X3. Si el archivo PDF no es compatible con PDF/X, el trabajo no se procesa y aparece un reporte de error.

### **PARA UTILIZAR EL FILTRO COMPROBACIÓN PREVIA DE PDF/X**

**1 Siga los pasos del [1](#page-60-0) al [4](#page-60-1) de ["Para seleccionar una opción de filtro" en la página 61](#page-60-2).**

Aparece el cuadro de diálogo Opciones de comprobación previa de PDF/X.

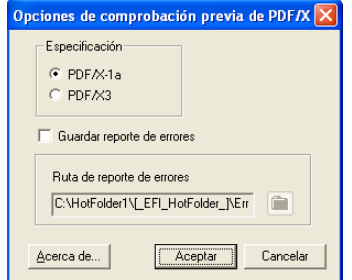

**2 Especifique las siguientes opciones:**

**Especificación (PDF/X-1a o PDF/X3):** Seleccione si desea verificar el cumplimiento del estándar PDF/X-1a o del estándar PDF/X3.

**Guardar reporte de errores:** Indique si desea generar un reporte de errores para los trabajos con errores.

**Ruta de reporte de errores:** Examine para seleccionar una ubicación para los reportes de errores.

**3 Haga clic en Aceptar.**

## <span id="page-68-0"></span>**Utilización del filtro de PDF2Go**

El formato PDF2Go es una salida de PDF desarrollada por Creo-Scitex como una opción para su flujo de trabajo Brisque. Normalmente, contiene capas de PDF con páginas del trabajo en formato CT y LW con datos de trama, cada uno con una resolución diferente, pero todos dentro de un mismo archivo PDF.

El filtro de PDF2Go procesa los archivos PDF2Go mediante su representación y remuestreo con la resolución de la digital press. Puede elegir la salida PostScript o PDF.

### **PARA UTILIZAR EL FILTRO PDF2GO**

```
1 Siga los pasos del 1 al 4 de "Para seleccionar una opción de filtro" en la página 61.
```
Aparece el cuadro de diálogo Opciones del filtro de PDF2Go.

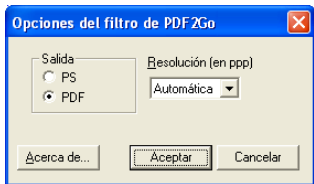

**2 Especifique las siguientes opciones:**

**Salida (PS o PDF):** Seleccione el formato de salida final.

**Resolución (Automática, 200, 400 ó 600):** Seleccione la resolución final de la salida. Seleccione Automática para utilizar la resolución de dispositivo de la digital press.

**3 Haga clic en Aceptar.**

## <span id="page-69-0"></span>**Utilización del filtro TIFF a PDF**

Este filtro TIFF a PDF acepta archivos TIFF hasta la versión TIFF 6.0. Además de permitir la conversión automática de archivos TIFF sin necesidad de abrirlos con la aplicación con la que fueron creados, el filtro TIFF a PDF permite cambiar el tamaño de página final de los trabajos de impresión, además de ajustar su resolución.

Este filtro es de tipo no exclusivo, de forma que pueden descargar formatos de archivo básicos. Para obtener más información acerca de los filtros no exclusivos, consulte ["Acerca de la](#page-58-0)  [conversión de archivos" en la página 59.](#page-58-0)

### **PARA UTILIZAR EL FILTRO TIFF A PDF**

**1 Siga los pasos del [1](#page-60-0) al [4](#page-60-1) de ["Para seleccionar una opción de filtro" en la página 61](#page-60-2).**

Aparece el cuadro de diálogo Opciones del filtro de TIFF a PDF.

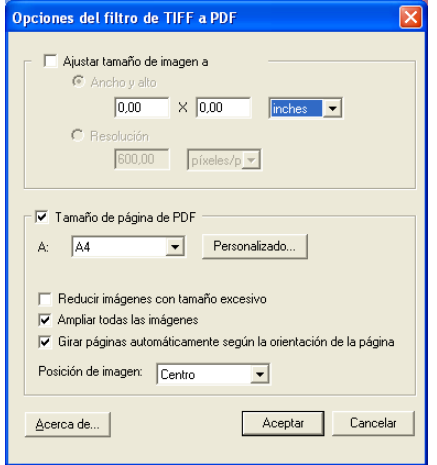

**2 Especifique las siguientes opciones:**

**Ajustar tamaño de imagen a:** Seleccione esta opción si desea ajustar el tamaño de todos los archivos TIFF al tamaño y la resolución de imagen deseados. Seleccione Ancho y alto, seleccione pulgadas o milímetros en la lista y especifique los valores del tamaño de imagen. Seleccione Resolución, seleccione píxeles/pulgada o píxeles/cm en la lista y especifique el valor de la resolución.

**Tamaño de página de PDF:** Seleccione esta opción para imprimir todos los archivos TIFF con el tamaño de página especificado. Seleccione un tamaño de página en el menú o haga clic en Personalizado y especifique un tamaño de página personalizado en el cuadro de diálogo Introduzca el tamaño de papel personalizado.

Con esta opción seleccionada, puede:

- Reducir las imágenes que tengan un tamaño excesivo, para adaptarlas proporcionalmente.
- Ampliar las imágenes que tengan un tamaño reducido, para adaptarlas proporcionalmente.
- Girar las imágenes automáticamente según la orientación de página.
- Definir la posición de la imagen como Arriba-Izquierda, Arriba-Derecha, Centro, Abajo-Derecha o Abajo-Izquierda.
- **3 Haga clic en Aceptar.**

## <span id="page-70-0"></span>**Utilización del filtro TIFF/IT a PostScript**

El formato TIFF/IT (Tagged Image File Format/Image Technology) es un estándar TIFF habitual. El formato de archivo TIFF/IT-p1 file suele constar de tres archivos. Todos los archivos TIFF/IT-p1 contienen un archivo FP (de página final). El archivo FP contiene las dimensiones de las páginas y los archivos secundarios de cada posición, por ejemplo archivos CT (tonos continuos) y LW (gráficos lineales). Los archivos CT contienen todas las imágenes fotográficas. Los archivos LW contienen datos de alta resolución, como imágenes de gráficos lineales, textos o imágenes de diagramas.

Los archivos TIFF/IT-p1 también pueden contener archivos MP (imagen monocroma), HC (tonos continuos de alta resolución), BL (líneas binarias) o BP (imagen binaria).

Al arrastrar y colocar sus archivos TIFF/IT-p1, la salida es un archivo PostScript preseparado, con una separación por página.

Siga las indicaciones siguientes para convertir su trabajo de TIFF/IT-p1:

- Habilite la opción de impresión Combinar separaciones. Para obtener más información acerca de esta opción, consulte *Impresión a color.*
- Asegúrese de que dispone de todos los archivos necesarios para el trabajo de TIFF/IT-p1. Debe situar todos los archivos en la carpeta de proceso al mismo tiempo. Si falta alguno de los archivos, el trabajo no se procesará y aparecerá un mensaje de error.
- Si los distintos archivos del trabajo TIFF/IT-p1 están almacenados en una carpeta, puede situar toda la carpeta dentro de la carpeta de proceso.
- Si transfiere el trabajo de TIFF/IT-p1 mediante el comando Transferir, todos los archivos pueden estar dentro de una carpeta que puede transferir en su totalidad.

**NOTA:** La característica de imposición no está disponible si configura el filtro TIFF/IT a PostScript.

### **PARA UTILIZAR EL FILTRO TIFF/IT A POSTSCRIPT**

**1 Siga los pasos del [1](#page-60-0) al [4](#page-60-1) de ["Para seleccionar una opción de filtro" en la página 61](#page-60-2).**

Aparece el cuadro de diálogo Opciones del filtro de TIFF/IT.

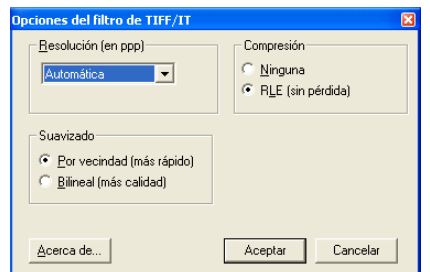

**2 Especifique las siguientes opciones:**

**Resolución (Automática, 200, 400 ó 600):** Seleccione la resolución final de la salida PostScript en la lista. Seleccione Automática para utilizar la resolución de dispositivo de la digital press.

**Compresión (Ninguna o RLE (Sin pérdida)):** Seleccione si desea utilizar la compresión en su salida PostScript.

**Suavizado (Por vecindad (más rápido), Bilineal (más calidad)):** Seleccione el método de suavizado adecuado para su salida PostScript, para indicar cómo desea rellenar parcialmente los píxeles de los bordes.

**3 Haga clic en Aceptar.**
# **POSTFLIGHT**

La característica Postflight ayuda a determinar por qué algunos trabajos impresos pueden no contener los colores esperados. Actúa como una herramienta de diagnóstico y capacitación para todos los usuarios y proporciona una útil información global y específica de objetos acerca de la forma en que se recibió y procesó el trabajo en el EX Print Server.

Utilice la característica Postflight para detectar los problemas de color de un trabajo impreso previamente, o bien usarla como medida preventiva. Puede imprimir el documento original (o ya procesado y previsualizado) con todos los objetos (imágenes, gráficos y textos) con codificación de colores. El reporte explica qué espacios colorimétricos se utilizan en el trabajo y qué opciones de impresión afectan a dichos espacios. El reporte también proporciona información acerca del entorno de impresión, como la fecha y hora de la calibración y el método de calibración utilizado. Imprima una Página de prueba para verificar las condiciones del entorno de impresión.

Postflight es una potente herramienta de análisis que enumera en sus reportes no sólo los espacios colorimétricos utilizados por los objetos visibles, sino también cualquier espacio colorimétrico solicitado por un trabajo. Esto puede resultar muy útil a la hora de diagnosticar algunas situaciones extrañas que pueden requerir determinadas correcciones. Por ejemplo: si utiliza una combinación específica de controlador de impresora, sistema operativo y aplicación de autoedición para generar separaciones para sus planchas, *puede* observar que: 1) las páginas con codificación por colores de Postflight muestran las separaciones Cian, Magenta y Amarillo en el espacio colorimétrico "DeviceGray", mientras que la separación Negro se muestra en el espacio colorimétrico "DeviceCMYK"; 2) el reporte de Postflight enumera: DeviceGray, DeviceCMYK y DeviceRGB. Una situación que antes tenía que ser descifrada por un experto en PostScript puede ser interpretada ahora en cuestión de minutos con ayuda de los reportes de Postflight: las páginas Cian, Magenta y Amarillo están definidas en "DeviceGray", la página Negro utiliza el canal "K" de DeviceCMYK y el trabajo solicita el espacio colorimétrico RGB, sin aplicarlo a ningún objeto visible para el usuario.

## <span id="page-73-0"></span>**Acerca de Postflight**

<span id="page-73-3"></span>Si la opción de impresión Postflight tiene un valor distinto de No, esta característica ofrece la información siguiente para ayudarle a identificar los posibles problemas: página de prueba de Postflight, páginas con codificación por colores de Postflight y reportes de Postflight.

#### <span id="page-73-1"></span>**Página de prueba de Postflight**

Puede imprimir la página de prueba de Postflight de forma independiente o en combinación con las páginas con codificación por colores. La página de prueba se imprime utilizando exactamente los mismos valores globales (por ejemplo la calibración) y de papel que su trabajo. Sin embargo, los objetos en color de esta página se imprimen de forma independiente de las definiciones de color de origen especificadas por el usuario (como la simulación CMYK y RGB).

<span id="page-73-4"></span>Si los colores de esta página no son exactos, el problema se debe al entorno de impresión (por ejemplo la calibración, el perfil de salida o el dispositivo de impresión).

Si los colores de esta página se imprimen correctamente pero los objetos de su trabajo no se imprimen con los colores esperados, lo más probable es que el problema se deba a la selección específica de colores de estos objetos. Los problemas que pueden darse con los objetos son los siguientes: valores de color erróneos para textos y gráficos, imágenes de baja calidad o colores fuera de gama.

#### <span id="page-73-2"></span>**Páginas con codificación de colores de Postflight**

<span id="page-73-5"></span>Con esta opción, Postflight prepara una versión codificada por colores del documento original, para representar cada objeto con un color que corresponde al espacio colorimétrico recibido por el EX Print Server para el objeto.

Los colores utilizados para representar los espacios colorimétricos de los objetos son los siguientes:

- Objetos de color gris: Gris
- Objetos CMYK: Cian
- Objetos RGB: Rojo
- Objetos independientes del dispositivo: Añil
- Objetos con colores planos: Amarillo

Al revisar los colores de todos los objetos, puede identificar qué valores de las opciones de impresión afectan a la conversión de colores de los objetos, lo que le permite hacer las modificaciones adecuadas.

#### <span id="page-74-0"></span>**Reportes de Postflight**

<span id="page-74-6"></span>Puede imprimir dos tipos de reportes sobre las páginas codificadas por colores: reportes independientes o combinados con el documento con codificación por colores. Estos reportes se imprimen con el tamaño de papel por omisión del EX Print Server (Carta en el caso de EE.UU. o A4 para los sistemas métricos) y utilizan el modo de color calibrado por omisión.

Seleccione el reporte de Postflight entre los siguientes dos tipos:

- <span id="page-74-4"></span>• **Reporte detallado**: Incluye información estadística detallada, con sugerencias para posibles procedimientos y valores. Las áreas de información "detallada" del reporte aparecen identificadas por un icono.
- <span id="page-74-5"></span>• **Reporte resumido**: Sólo incluye información específica del trabajo. Esta opción resulta adecuada para los usuarios avanzados que no deseen obtener información que quizá ya conozcan.

#### **Reportes detallados y resumidos**

Los reportes contienen un encabezado de documento con información (por ejemplo el nombre del trabajo, la fecha y hora de impresión y el nombre de usuario), una página de valores globales de ColorWise y páginas de valores específicos de los objetos. Todas las páginas contienen el nombre del trabajo, la fecha y hora del proceso Postflight y la paginación, en el margen inferior.

- <span id="page-74-2"></span>• La **Página de valores globales de ColorWise** contiene información que afecta a todos los objetos de un trabajo, por ejemplo el conjunto de calibración, la fecha en que fue calibrado el EX Print Server, el método utilizado para la calibración y el perfil de salida utilizado.
- Las **páginas de valores específicos de los objetos** contienen una lista con los valores utilizados para procesar los distintos objetos de cada espacio colorimétrico y, por tanto, dan indicaciones de los lugares en que debe corregirse el problema. Por ejemplo, si ve un problema con un objeto mostrado en Cian en la página con codificación por colores, revise los valores enumerados en la página de objetos CMYK e intente cambiar estos valores.
- La **Página de colores planos** enumera todos los colores planos.

<span id="page-74-3"></span><span id="page-74-1"></span>En el caso de los colores planos, el reporte de Postflight enumera los colores que se utilizan en un trabajo. También indica si estos colores están definidos en el EX Print Server. Si un color plano está definido en el EX Print Server, se imprime una muestra junto al nombre del color. Si un color no está definido en el EX Print Server, se imprime una muestra vacía, cruzada por un aspa.

#### **Notas importantes acerca de los reportes de Postflight**

La finalidad principal de Postflight es ayudarle a detectar, diagnosticar y prevenir los problemas relacionados con los colores. En contraste con el software genérico de comprobación previa, que intenta predecir cómo se procesaría un trabajo, los trabajos procesados con Postflight se procesan totalmente en el EX Print Server, permitiendo obtener un reporte detallado sobre los valores con los que se procesó el trabajo.

<span id="page-75-1"></span>Esta característica de Postflight resulta especialmente útil en los casos en que un flujo de trabajo se utilizó para enviar un trabajo que ha convertido los colores de forma inadvertida. Esta conversión se produce con algunos controladores de impresora, opciones de impresión y conversiones a PDF.

<span id="page-75-0"></span>Este reporte se centra en el procesamiento de los colores y no enumera todas las opciones de impresión que afectan al trabajo. Para obtener más información acerca de las opciones de impresión de ColorWise, consulte *[Impresión a color](#page-54-0)*.

**NOTA:** Los reportes de Postflight sólo enumeran los espacios colorimétricos enviados al EX Print Server junto al trabajo. Ocasionalmente, puede observar que un trabajo produce un reporte de Postflight que incluye información acerca de espacios colorimétricos que no aparecen en las páginas con codificación por colores del trabajo. Esto se produce cuando un objeto de este espacio colorimétrico se utiliza en el trabajo pero está enmascarado por otro objeto, cuando un objeto es muy claro (por ejemplo con un 0% de un color plano) o si una aplicación o un controlador de impresora en concreto solicita al EX Print Server que procese un espacio colorimétrico determinado pero no lo utiliza en los objetos visibles para el usuario.

**NOTA:** Los reportes de Postflight sólo contienen una página de valores globales y ésta puede incluir una sola Página de prueba, por tanto Postflight no puede describir de forma precisa un trabajo entero a no ser que todas las páginas se impriman con las mismas opciones y en el mismo tipo de papel. Éste es el caso, por ejemplo, de los trabajos con papeles mezclados porque pueden utilizar varios perfiles de salida, hasta un perfil por tipo de papel del trabajo. Si el rango de páginas está configurado para que las páginas utilicen sólo un tipo de papel, Postflight produce resultados fiables para el rango especificado.

**NOTA:** Postflight es una función de "reporte" que está diseñada para finalidades de diagnóstico. No está diseñada para utilizarse con funciones de producción como la impresión de datos variables y la Imposición. Con aplicaciones en entornos de producción de grandes volúmenes, utilice Postflight sólo en las páginas concretas que necesiten probarse.

## **Opción de impresión Postflight**

<span id="page-76-3"></span>El acceso a la característica Postflight se realiza a través de la opción de impresión Postflight. Están disponibles los valores siguientes para la opción de impresión Postflight:

- No (por omisión)
- Sólo reporte detallado
- Sólo reporte resumido
- Sólo página de prueba
- Sólo páginas con código color
- Todos los componentes (páginas de documento con codificación por colores, página de prueba y reporte detallado)

<span id="page-76-1"></span>**NOTA:** Seleccione una parte de un trabajo para imprimir las páginas de Postflight. Para ello, seleccione el rango de páginas adecuado de un trabajo a través del controlador de impresora.

## **Flujo de trabajo de Postflight**

Los valores por omisión de las opciones de impresión de ColorWise se han elegido de forma que, en la mayoría de los casos, no tendrá que cambiarlos. Sin embargo, puede haber ocasiones en las que se obtienen colores inesperados para su trabajo. El procedimiento Postflight se realiza después de imprimir un documento y obtener colores inesperados o inadecuados. Si tiene acceso a Command WorkStation, Postflight le ayuda además a detectar los problemas antes de la impresión real. Postflight procesa el trabajo y recopila información acerca de los objetos de color que contiene. La información se muestra a continuación en páginas de documento con codificación por colores, una Página de prueba y el reporte detallado o resumido.

<span id="page-76-4"></span>**NOTA:** El fondo definido en Simulación de papel no se indica como un objeto CMYK en los reportes de Postflight. Para obtener más información acerca de la característica Simulación de papel, consulte la [página 14.](#page-13-0)

<span id="page-76-2"></span>**NOTA:** No puede utilizar Postflight al mismo tiempo que utiliza las siguientes características: Progresivas, Colores de sustitución o Combinar separaciones. El controlador de impresora tiene restricciones para estas opciones de impresión.

En los ejemplos siguientes se muestra cómo Postflight puede ser útil para los usuarios que exigen color de alta calidad.

#### <span id="page-76-0"></span>**Para diagnosticar un color inesperado (consulte la [página 79](#page-78-0))**

Utilice Postflight para diagnosticar un color inesperado aparecido en un trabajo o para determinar qué valores de impresión o calibración se aplican a un trabajo.

#### <span id="page-77-2"></span>**Para comprobar el estado de calibración antes de imprimir un trabajo (consulte la [página 81\)](#page-80-0)**

Tenga en cuenta lo siguiente antes de imprimir un trabajo:

- Es posible que el EX Print Server contenga varios conjuntos de calibración. ¿Qué conjunto de calibración se aplica a mi trabajo?
- ¿Cuándo fue calibrado el EX Print Server por última vez?
- <span id="page-77-1"></span>• ¿Qué instrumento se utilizó en la última calibración?

#### **Para comprobar la calidad del perfil de salida (consulte la [página 82](#page-81-0))**

<span id="page-77-0"></span>Si está considerando la posibilidad de utilizar un nuevo papel para el cual no dispone de un perfil personalizado, o bien si sospecha que el perfil de salida de su dispositivo de impresión puede no describir exactamente su comportamiento de color, compruebe el perfil de salida mediante la impresión de la página de prueba de Postflight.

#### <span id="page-77-3"></span>**Para diagnosticar un problema de color de un objeto concreto (consulte la [página 83\)](#page-82-0)**

Si los expertos han verificado que la calibración es correcta y que los valores globales, incluido el perfil de salida, son correctos, pero el color de un objeto determinado sigue siendo distinto del previsto, puede imprimir un documento codificado por colores y diagnosticar el problema.

Los procedimientos detallados de estos ejemplos se describen en las siguientes secciones.

**NOTA:** Para cada uno de los procedimientos siguientes, en lugar de imprimir el reporte al EX Print Server, puede enviarlo a la cola En espera del EX Print Server y hacer una presentación preliminar de la información (de un trabajo con datos de trama) en ImageViewer. Para obtener información acerca de ImageViewer, consulte [ImageViewer](#page-54-1)*.* Para ver de forma correcta el color de un trabajo, debe configurar adecuadamente el monitor y el perfil de monitor. Para obtener más información acerca del monitor y el perfil de monitor, consulte la [página 13](#page-12-0).

**NOTA:** Los procedimientos que se siguen para imprimir un trabajo son similares tanto en las computadoras Windows como en Mac OS.

#### <span id="page-78-2"></span><span id="page-78-0"></span>**Ejemplo 1: Diagnóstico de un color inesperado**

Utilice el siguiente procedimiento para imprimir un trabajo con el valor No en la opción Postflight.

#### **PARA IMPRIMIR UN TRABAJO**

- **1 Abra un trabajo en su aplicación.**
- **2 Seleccione Imprimir.**
- **3 Seleccione el EX Print Server como impresora y haga clic en Propiedades.**

<span id="page-78-1"></span>Aparece el cuadro de diálogo Propiedades con la pestaña Impresión Fiery seleccionada.

- **4 Haga clic en los iconos de opción y especifique los valores de las opciones de impresión.**
- **5 Haga clic en el icono Información del trabajo.**
- **6 Seleccione No en el menú Postflight.**

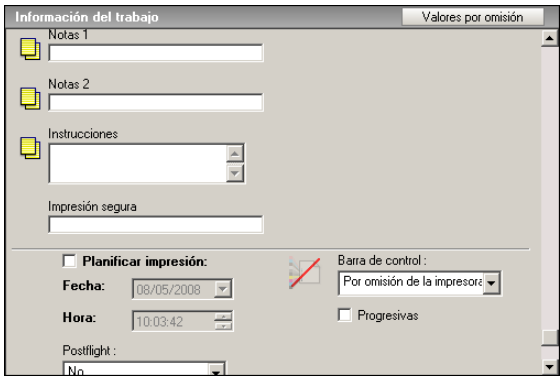

**7 Haga clic en Aceptar para cerrar el cuadro de diálogo Propiedades.**

#### **8 Haga clic en Imprimir.**

El trabajo se imprime al EX Print Server.

Después de imprimir un trabajo, utilice el procedimiento siguiente para diagnosticar un color inesperado e imprimir el trabajo con valores de color editados.

#### **PARA DIAGNOSTICAR UN COLOR INESPERADO E IMPRIMIR CON VALORES DE COLOR EDITADOS**

- **1 Haga clic en el icono Información del trabajo.**
- **2 Seleccione Todos los componentes en el menú Postflight.**

<span id="page-79-2"></span><span id="page-79-0"></span>Para obtener información acerca de los componentes de Postflight, consulte la [página 74.](#page-73-0)

- **3 Haga clic en Aceptar para cerrar el cuadro de diálogo Propiedades.**
- **4 Haga clic en Imprimir.**

Se imprimen la página de prueba de Postflight, las páginas con codificación por colores y los reportes de Postflight.

**5 Revise todas las páginas de Postflight.**

Para obtener más información acerca de las páginas de Postflight, consulte la [página 74.](#page-73-1)

**6 Haga los cambios adecuados basándose en las páginas de Postflight.**

Para obtener más información acerca de los cambios, consulte la sección siguiente.

- **7 Seleccione No en el menú Postflight.**
- **8 Haga clic en Aceptar.**
- **9 Haga clic en Imprimir.**

El trabajo se imprime al EX Print Server con los valores de color editados.

**10 Regrese al paso 1 en caso necesario.**

Repita los pasos hasta obtener unos resultados de color satisfactorios.

#### **Realización de cambios**

<span id="page-79-3"></span>Después de revisar la información de Postflight, determine qué cambios son necesarios y aplíquelos. En función de su entorno de impresión, el estado del dispositivo de impresión y los valores de color, los campos posibles son los siguientes:

- Corrija los problemas del dispositivo de impresión (consulte la documentación que se suministra con el dispositivo de impresión).
- <span id="page-79-1"></span>• Calibre el EX Print Server (consulte *[Impresión a color](#page-23-0)*).
- Edite los colores del perfil de salida con Color Editor (consulte *Impresión a color*).
- Cambie los valores por omisión de la pestaña Flujo de proceso de colores de Color Setup (consulte *Impresión a color*).
- Utilice redefiniciones de Command WorkStation para cambiar los valores de las opciones de impresión utilizados con el trabajo.

#### <span id="page-80-2"></span><span id="page-80-0"></span>**Ejemplo 2: Comprobación del estado de la calibración**

<span id="page-80-1"></span>Utilice el siguiente procedimiento para comprobar el estado de la calibración antes de imprimir un trabajo.

**PARA COMPROBAR EL ESTADO DE CALIBRACIÓN E IMPRIMIR CON EL ESTADO DE CALIBRACIÓN ÓPTIMO**

- **1 Haga clic en el icono Información del trabajo.**
- **2 Si no ha impreso aún el reporte detallado, seleccione Sólo reporte detallado en el menú Postflight.**

<span id="page-80-5"></span><span id="page-80-4"></span>**Si ha impreso el reporte detallado y está familiarizado con su contenido, seleccione Sólo reporte resumido.**

Para obtener más información acerca de los reportes de Postflight, consulte la [página 75.](#page-74-0)

- **3 Haga clic en Aceptar.**
- **4 Haga clic en Imprimir.**

<span id="page-80-3"></span>Se imprime la página de Reporte detallado o de Reporte resumido.

- **5 Revise la información en la página de valores globales de ColorWise.**
- **6 Realice la calibración en caso necesario.**

Si se han realizado trabajos de servicio técnico en el dispositivo de impresión desde la última calibración o ésta no se ha realizado nunca, realice la calibración utilizando el conjunto de calibración especificado en el reporte de Postflight.

Para obtener más información acerca del conjunto de calibración, consulte *Impresión a color*.

- **7 Seleccione No en el menú Postflight.**
- **8 Haga clic en Aceptar.**
- **9 Haga clic en Imprimir.**
- **10 El trabajo se imprime al EX Print Server calibrado de nuevo.**

#### <span id="page-81-3"></span><span id="page-81-0"></span>**Ejemplo 3: Comprobación de la calidad del perfil de salida**

<span id="page-81-2"></span>Utilice el siguiente procedimiento para comprobar la calidad del perfil de salida del dispositivo de impresión.

**PARA COMPROBAR LA CALIDAD DEL PERFIL DE SALIDA E IMPRIMIR CON EL PERFIL DE SALIDA ÓPTIMO**

- **1 Haga clic en el icono Información del trabajo.**
- **2 Seleccione Sólo página de prueba en el menú Postflight.**

<span id="page-81-4"></span><span id="page-81-1"></span>Para obtener más información acerca de la página de prueba de Postflight, consulte la [página 74.](#page-73-1)

- **3 Haga clic en Aceptar.**
- **4 Haga clic en Imprimir.**

La página de prueba de Postflight se imprime al EX Print Server.

**5 Revise la calidad del color en la página de prueba de Postflight.**

**NOTA:** Asegúrese de que esta página se haya impreso con los mismos valores de papel y opciones de impresión que el trabajo.

- **6 Revise las instrucciones de la página de prueba de Postflight.**
- **7 Edite el color del perfil de salida o cree un perfil si es necesario.**

Es posible que necesite personalizar el perfil de salida o crear uno para obtener unos resultados óptimos con el papel utilizado con el trabajo.

- **8 Seleccione No en el menú Postflight.**
- **9 Haga clic en Aceptar.**
- **10 Haga clic en Imprimir.**

El trabajo se imprime al EX Print Server con el perfil de salida editado o recién creado.

#### <span id="page-82-4"></span><span id="page-82-0"></span>**Ejemplo 4: Diagnóstico de un problema de color de un objeto concreto**

<span id="page-82-1"></span>Utilice el siguiente procedimiento para diagnosticar un problema de color.

#### **PARA DIAGNOSTICAR UN PROBLEMA DE COLOR DE UN OBJETO CONCRETO E IMPRIMIR CON LOS VALORES DE COLOR EDITADOS**

- **1 Haga clic en el icono Información del trabajo.**
- **2 Seleccione Sólo página con código color en el menú Postflight.**

<span id="page-82-3"></span>Para obtener más información acerca de las páginas con codificación por colores de Postflight, consulte la [página 74](#page-73-2).

- **3 Haga clic en Aceptar.**
- **4 Haga clic en Imprimir.**

Las páginas con codificación por colores de Postflight se imprimen al EX Print Server.

<span id="page-82-2"></span>**NOTA:** También puede enviar las páginas con codificación por colores a la cola En espera del EX Print Server y ver una presentación preliminar de las mismas en ImageViewer. Para ver una presentación de las páginas con ayuda de ImageViewer, asegúrese de que su monitor esté configurado de acuerdo con las recomendaciones del fabricante y de que haya especificado el perfil de monitor correcto para su monitor. Para obtener más información acerca de los perfiles de monitor, consulte la [página 13](#page-12-0).

- **5 Revise las páginas con codificación por colores de Postflight.**
- **6 Haga cambios en los valores de color, si es necesario.**

Para obtener más información acerca de las opciones de impresión de ColorWise para los distintos espacios colorimétricos, consulte *[Impresión a color](#page-54-0)*.

**NOTA:** Utilice la opción Sólo páginas con código color para enviar un trabajo a otro dispositivo de impresión que tenga requisitos específicos de espacio colorimétrico. Por ejemplo, un documento destinado a una prensa que sólo admite CMYK sólo debe presentar objetos coloreados con Cian.

- **7 Seleccione No en el menú Postflight.**
- **8 Haga clic en Aceptar.**
- **9 Haga clic en Imprimir.**

El trabajo se imprime al EX Print Server con los valores de color editados.

# **SEPARACIONES CON VARIAS PLANCHAS**

La función Separaciones con varias planchas permite combinar varias planchas de color separadas previamente a partir de un trabajo de PostScript para crear una impresión en color compuesta. Admite: cian, magenta, amarillo, negro y uno o varios colores planos.

El resultado de la combinación de varias planchas es predecible y preciso, independientemente de la aplicación original que utilice. Esta característica también admite completamente los formatos de archivo DCS 2.0 incluidos en los trabajos de impresión de PostScript creados en una aplicación de diseño de páginas.

## **Flujo de trabajo con separaciones con varias planchas**

<span id="page-83-0"></span>Utilice el procedimiento siguiente para imprimir una impresión compuesta en color desde el controlador de impresora.

**NOTA:** Los procedimientos que se siguen para realizar una impresión compuesta en color son similares tanto en las computadoras Windows como en Mac OS.

#### **PARA REALIZAR UNA IMPRESIÓN COMPUESTA EN COLOR**

- **1 Abra un documento separado por colores en una aplicación admitida.**
- **2 Seleccione Imprimir.**
- **3 Seleccione el EX Print Server como impresora y haga clic en Propiedades.**

Aparece el cuadro de diálogo Propiedades con la pestaña Impresión Fiery seleccionada.

**4 Haga clic en el icono Color.**

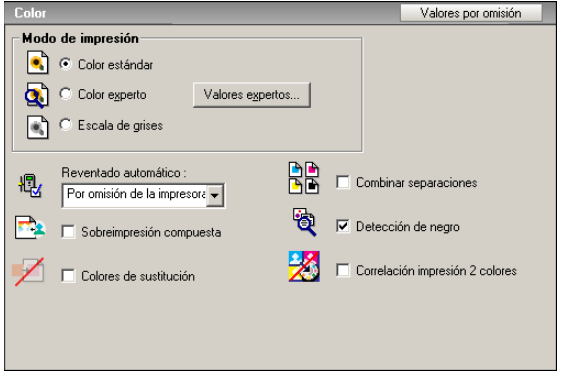

- **5 Seleccione Combinar separaciones.**
- **6 Haga clic en Imprimir.**

La impresión compuesta en color se envía al EX Print Server.

## **Opción de impresión Combinar separaciones**

<span id="page-84-0"></span>El acceso a la característica Separaciones con varias planchas se realiza a través de la opción de impresión Combinar separaciones del controlador de impresora.

La opción de impresión Combinar separaciones tiene los valores siguientes:

- No (por omisión)
- Sí

## **Aplicaciones admitidas**

Las aplicaciones siguientes han sido verificadas con Mac OS y Windows para confirmar la compatibilidad con la característica de separaciones con varias planchas:

- Adobe Illustrator
- Adobe InDesign
- Adobe PageMaker
- Adobe FreeHand
- QuarkXPress

# **SIMULACIÓN DE PAPEL**

<span id="page-85-1"></span>La función Simulación de papel proporciona el beneficio de la reproducción colorimétrica absoluta que reproduce el punto blanco del espacio colorimétrico de origen como un color visible en el espacio colorimétrico del perfil de salida.

## **Flujo de trabajo de Simulación de papel**

<span id="page-85-3"></span><span id="page-85-2"></span>Utilice el siguiente procedimiento para imprimir un trabajo con el valor Sí fijo en Simulación de papel.

**NOTA:** Los procedimientos para configurar la opción de impresión Simulación de papel son similares tanto en las computadoras Windows como en Mac OS.

#### **PARA IMPRIMIR CON EL VALOR SÍ FIJO EN LA FUNCIÓN SIMULACIÓN DEL PAPEL**

- **1 Seleccione Imprimir desde la aplicación.**
- **2 Seleccione el EX Print Server como impresora y haga clic en Propiedades.**

Aparece el cuadro de diálogo Propiedades con la pestaña Impresión Fiery seleccionada.

**3 Haga clic en el icono Color y a continuación, haga clic en Valores expertos.**

<span id="page-85-0"></span>Aparece el cuadro de diálogo Configuración de color experto.

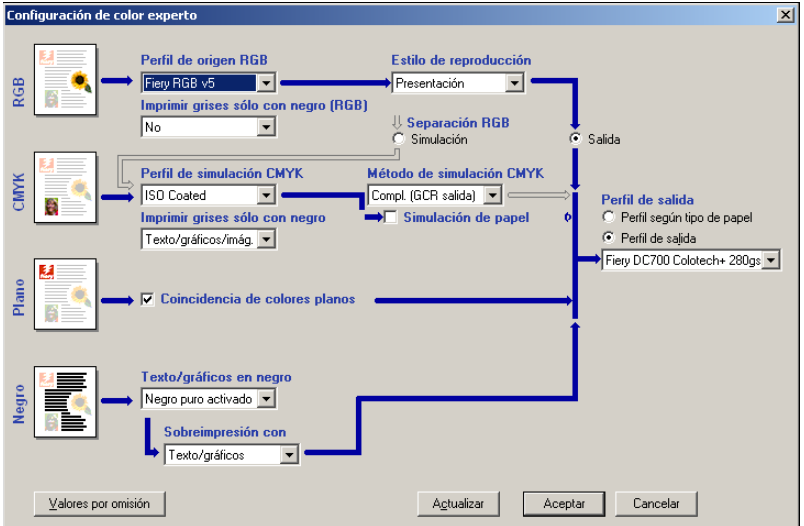

- **4 Seleccione Simulación de papel y haga clic en Aceptar.**
- **5 Haga clic en Imprimir.**

El trabajo se imprime con la característica Simulación de papel fija.

# **Opción de impresión Simulación de papel**

<span id="page-86-0"></span>Active o desactive la característica Simulación de papel a través de la opción de impresión del controlador de impresora.

- **Sí:** Realiza la reproducción colorimétrica absoluta.
- **No (por omisión):** Realiza la reproducción colorimétrica relativa.

# **PRUEBA VISUAL DE ALTONA INTEGRADA**

Altona Test Suite es un proyecto de la ECI (European Color Initiative). El Test Suite es adecuado para la evaluación de RIPs así como otros componentes de los flujos de trabajo PDF compuestos para la impresión de pruebas o la impresión de producción. Aunque no esté utilizando todavía el estándar PDF/X-3, puede utilizar Altona Test Suite para identificar los puntos débiles y las limitaciones de un flujo de trabajo PDF.

La característica Prueba Visual de Altona integrada de Fiery Graphic Arts Package, Premium Edition permite verificar el nivel de compatibilidad con PDF/X que suministra el software y el hardware utilizados en un flujo de trabajo PDF compuesto. Esta prueba se realiza mediante la impresión de una versión gratuita del documento de prueba Visual de Altona en el EX Print Server utilizando el flujo de trabajo PDF que desea verificar. El EX Print Server agrega información a la salida impresa que puede utilizarse para determinar:

- <span id="page-87-0"></span>• Si el flujo de trabajo utilizado para enviar los documentos PDF al EX Print Server es compatible con PDF/X.
- Si un flujo de trabajo PDF/X es compatible con la interpretación limitada de PDF/X de Altona.
- Si la calidad de color de un flujo de trabajo PDF/X cumple el estándar.

La Prueba Visual de Altona integrada simplifica la configuración y verificación de los flujos de trabajo PDF. Puede verificar la compatibilidad con el PDF/X de Altona sin comprar el Altona Test Suite Application Kit.

## **Archivo de Prueba Visual de Altona**

Puede obtener la versión gratuita del archivo Prueba Visual de Altona que necesita para la Prueba Visual de Altona integrada en:

http://www.eci.org/eci/downloads/ECI-en/altona\_test\_suite/Altona\_Visual\_1v2a\_x3.pdf

Este archivo PDF debe importarse al EX Print Server mediante Command WorkStation o Hot Folders, no debe imprimirse a través del controlador de impresora. El controlador de impresora convierte el archivo PDF a PostScript y por lo tanto se pierde parte de la información incrustada de PDF/X. El flujo de trabajo PDF/X no puede incluir la impresión a través del controlador de impresora.

Para que la compatibilidad con PDF/X sea comprobada por Altona, configure los siguientes valores para el trabajo de la Prueba Visual de Altona en la Propiedades del trabajo de Command WorkStation:

<span id="page-88-0"></span>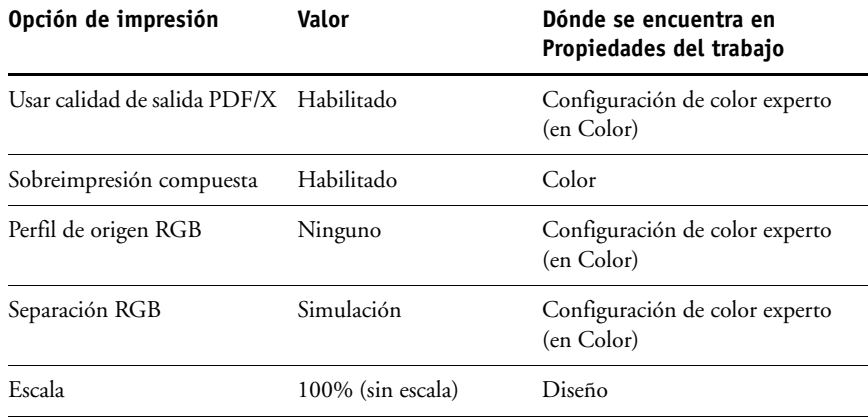

Si cambia la escala del archivo de prueba Visual de Altona y cualquier archivo diseñado con objetos dependientes de la resolución suelen producirse fenómenos no deseados como muarés.

Para obtener más información acerca de estas opciones de impresión, excepto para Escala, consulte *[Impresión a color](#page-54-0)*. Para obtener más información acerca de la Escala, consulte *[Opciones](#page-23-0)  [de impresión](#page-23-0)*.

Si utiliza todos estos valores, la salida del archivo de prueba Visual de Altona indicará la compatibilidad con PDF/X acorde con las pruebas de Altona.

## **Interpretación del resultado de la prueba**

El archivo de Prueba Visual de Altona produce la siguiente página impresa. El EX Print Server inserta el resultado de la prueba en el área inferior izquierda.

**1 Área de resultado de la prueba**

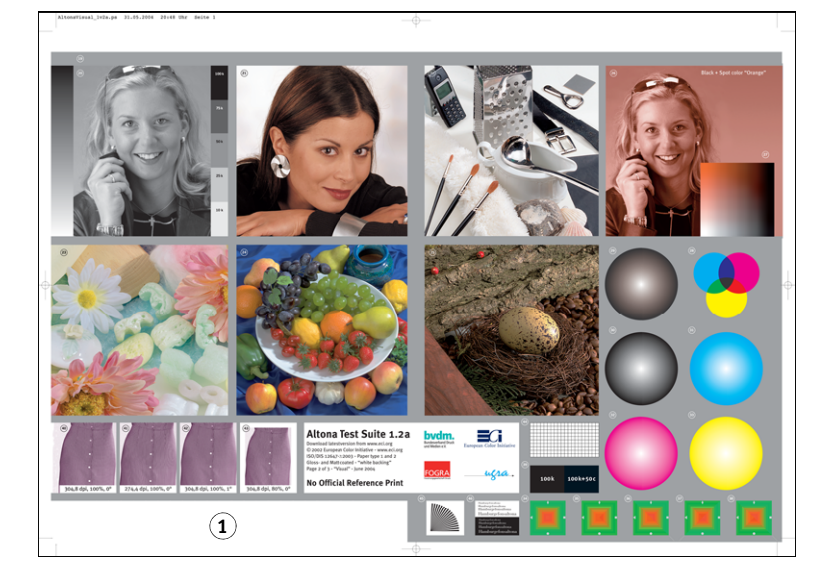

La siguiente tabla indica cómo leer los resultados de la prueba:

#### **Resultado de la prueba Indica**

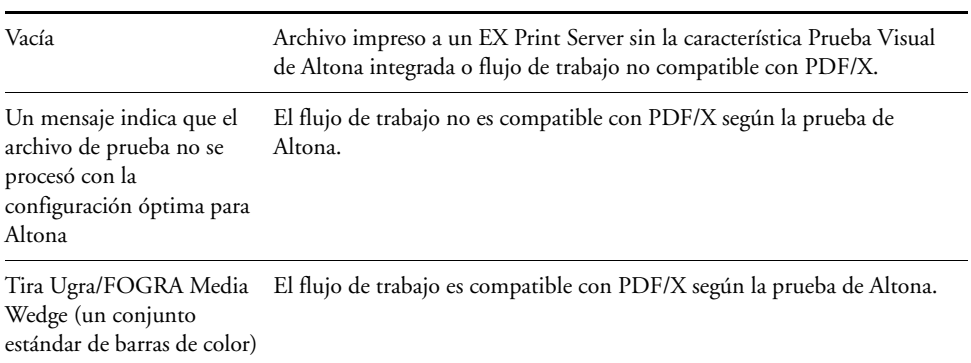

<span id="page-90-0"></span>Si la tira Ugra/FOGRA Media Wedge, que se muestra en la siguiente imagen, se imprime en el área de resultado de la prueba, el flujo de trabajo es compatible con PDF/X según la prueba de Altona. Por lo tanto es correcto para inspeccionar visualmente y colorimétricamente la página. Si dispone de un espectrofotómetro, como por ejemplo el ES-1000, y de software de control de calidad, como EFI Color Verifier, puede continuar con las mediciones para evaluar el grado de coincidencia de colores. Se ajusta la escala de la versión de la tira Ugra/FOGRA Media Wedge insertada por el EX Print Server y se coloca para poder realizar fácilmente la lectura con un instrumento de lectura de columnas de muestras.

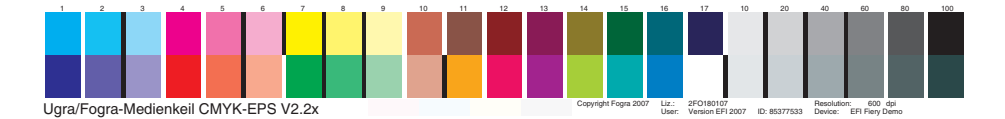

**NOTA:** Asegúrese de utilizar la versión gratuita del archivo de Prueba Visual de Altona, no la comprada. La versión comprada siempre incluye una versión de la tira Ugra/FOGRA Media Wedge en el área inferior izquierda, independientemente de si el flujo de trabajo es válido o no. Además, la versión de la tira Ugra/FOGRA Media Wedge impresa por la versión comprada no puede leerse adecuadamente con un instrumento de lectura de columnas de muestras.

La Prueba Visual de Altona integrada confirma si su flujo de trabajo mantiene la integridad PDF y si produce una salida válida que puede utilizarse para un mayor análisis e interpretación. Para determinar formalmente el nivel de compatibilidad con PDF/X, consulte la documentación publicada de Adobe. Para obtener más información acerca de cómo interpretar la páginas Altona impresas, consulte la documentación disponible en la ECI (European Color Initiative).

### **Utilización de un flujo de trabajo PDF/X no compatible con Altona**

Si aparece texto en el área de resultado de la prueba en lugar de la tira Ugra/FOGRA Media Wedge, no puede seguir utilizando la página para las pruebas de Altona porque el flujo de trabajo no es compatible con PDF/X de acuerdo a las pruebas de Altona. Sin embargo, el EX Print Server no está limitado a la interpretación de Altona de PDF/X. En concreto, si está utilizando el EX Print Server para la impresión de producción en lugar de para la impresión de pruebas, podría seleccionar una configuración de trabajo que no es compatible con PDF/X de acuerdo a las pruebas de Altona. Por ejemplo, podría seleccionar:

- El valor Salida en la opción Separación RGB en lugar de Simulación en los flujos de trabajo PDF/X de producción, para aprovechar la gama máxima de la digital press.
- Reducir la escala del documento para aumentar los márgenes o ampliarla para reducir los márgenes.
- Utilizar las opciones específicas del EX Print Server, como por ejemplo Suavizado de imagen, que alteraría el archivo de Prueba Visual de Altona pero mejoraría su salida impresa de producción.

Para obtener la mejor salida posible de Altona Test Suite, consulte la información sobre el archivo de Prueba Visual de Altona en

http://www.efi.com/support/production/fiery/production/how-to/sys8/

Altona ayuda a verificar la compatibilidad con PDF/X, con cierta tendencia a los estándares de color ISO. Le recomendamos que no se limite a sí mismo al color ISO. El PDF/X le permite definir sus propios espacios colorimétricos y aprovechar al máximo la más amplia gama de colores posible con las impresoras digitales.

Para obtener más información acerca del PDF/X y cómo crear documentos compatibles, consulte los documentos e información disponibles en Adobe.

#### **ÍNDICE 93**

# **ÍNDICE**

#### **B**

Barra de control [acerca de 31](#page-30-0) [Archivo EPS de barra de colores 36](#page-35-0) [barra de control por omisión 32](#page-31-0) [Color Setup 29](#page-28-0) [crear 34](#page-33-0) [Definición de barra de control, cuadro de](#page-33-1)  diálogo 34 [definiciones 34](#page-33-2) [definir 34](#page-33-1) [Distancia del borde 37](#page-36-0) [duplicar 37](#page-36-1) [editar 37](#page-36-2) [eliminar 37](#page-36-3) [flujo de trabajo 31](#page-30-1) [imprimir 38](#page-37-0) [Imprimir barra de control, opción 33](#page-32-0) [Información del trabajo 36](#page-35-1) [opción de impresión 31](#page-30-2) [panel 33](#page-32-1) [pestaña 33](#page-32-1) [Reportes, opción de](#page-31-1)  [impresión 32,](#page-31-1) [38,](#page-37-1) [79,](#page-78-1) [80,](#page-79-0) [81,](#page-80-1) [82,](#page-81-1) [83](#page-82-1) [Tamaño de páginas del sistema 35](#page-34-0) [Ubicación del texto 36](#page-35-2) [valores de fábrica por omisión 38](#page-37-2) [Brillo, Simulación de papel 16](#page-15-0)

#### **C**

Color Setup [Barra de control 29](#page-28-0) [Flujo del proceso del color 29](#page-28-1) [iniciar 30](#page-29-0) [Progresivas 29](#page-28-2) [Reventado automático 29,](#page-28-3) [43](#page-42-0) Combinar separaciones [opción de impresión 85](#page-84-0) [compatibilidad PDF/X 88](#page-87-0) [compensación de monitor, Simulación de](#page-19-0)  papel 20 Comprobación previa de PDF/X, filtro [acerca de 68](#page-67-0) [configurar 68](#page-67-0)

[Comunicación bidireccional 11](#page-10-0) [Configuración de color experto 86](#page-85-0) [conversión de archivos 59](#page-58-0) Correlación de impresión de dos colores [definir 25](#page-24-0) [imprimir 27](#page-26-0) CT/LW a PS, filtro [acerca de 63](#page-62-0) [configurar 63](#page-62-0)

#### **D**

DCS 2.0 a PS, filtro [acerca de 64](#page-63-0) [configurar 64](#page-63-0)

#### **E**

[EFI Color Verifier 91](#page-90-0) EPS a PS, filtro [acerca de 65](#page-64-0) [configurar 65](#page-64-0) [espectrofotómetro ES-1000 91](#page-90-0) ExportPS, filtro [acerca de 66](#page-65-0) [configurar 66](#page-65-0)

#### **F**

Filtros de archivo [acerca de 60](#page-59-0) [configurar 62](#page-61-0) [especificar 61](#page-60-0) [seleccionar valores 61](#page-60-1) [Filtros exclusivos 59](#page-58-1) [Filtros no exclusivos 59](#page-58-2)

#### **G**

Graphic Arts Package, Premium Edition [características 9](#page-8-0)

#### **H**

Hot Folders [acerca de 59](#page-58-0) [Filtros de archivo 59](#page-58-3)

#### **I**

[ImageViewer, acceso 55](#page-54-2)

#### **J**

JPEG a PDF, filtro [acerca de 67](#page-66-0) [configurar 67](#page-66-0)

#### **M**

[monitor, configurar 13](#page-12-1)

#### **P**

PDF2Go, filtro [acerca de 69](#page-68-0) [configurar 69](#page-68-0) [perfil de monitor, especificar 13](#page-12-1) perfil de salida [Barra de control 36](#page-35-3) [Postflight 78,](#page-77-0) [80,](#page-79-1) [82](#page-81-2) [Simulación de papel 17,](#page-16-0) [18,](#page-17-0) [19,](#page-18-0) [23,](#page-22-0) [86](#page-85-1) [Spot-On 25,](#page-24-1) [27](#page-26-1) Postflight [acerca de 74](#page-73-3) [calidad del perfil de salida 78,](#page-77-1) [82](#page-81-3) [Cola En espera 83](#page-82-2) [colores inesperados 77,](#page-76-0) [79](#page-78-2) [colores planos 75](#page-74-1) [diagnosticar 80](#page-79-2) [estado de la calibración 78,](#page-77-2) [81](#page-80-2) [flujo de trabajo 77](#page-76-1) [frente a Colores de sustitución 77](#page-76-2) [frente a Combinar separaciones 77](#page-76-2) [frente a Progresivas 77](#page-76-2) [hacer cambios 80](#page-79-3) [ImageViewer 83](#page-82-2) [información 80](#page-79-3) [opción de impresión 77](#page-76-3) [Opciones de impresión de ColorWise 76](#page-75-0) [Página de prueba 74,](#page-73-4) [82](#page-81-4) [página de valores globales 81](#page-80-3) [página de valores globales de ColorWise 75](#page-74-2) [páginas con codificación por colores 74,](#page-73-5) [83](#page-82-3) [páginas de valores específicos de los](#page-74-3)  objetos 75 [perfil de monitor 83](#page-82-2) [problemas de color 78,](#page-77-3) [83](#page-82-4) [Reporte detallado 75,](#page-74-4) [81](#page-80-4) [Reporte resumido 75,](#page-74-5) [81](#page-80-5) [reportes 75](#page-74-6) [reportes detallados 76](#page-75-1) [Simulación de papel 77](#page-76-4) [Presentación preliminar, Simulación de papel 17](#page-16-1) Progresivas [canales de color 47,](#page-46-0) [51](#page-50-0) [Color Setup 29](#page-28-2) [flujo de trabajo 44](#page-43-0) [hojas y colores 46](#page-45-0) [imprimir 47](#page-46-1) [opción de impresión 45](#page-44-0) [panel 46,](#page-45-1) [47](#page-46-0) [pestaña 46](#page-45-1) [por omisión 45](#page-44-1) [valores de fábrica por omisión 46](#page-45-2) [Prueba Visual de Altona integrada 88](#page-87-0) Punto blanco de simulación de papel [cuadro de diálogo 16](#page-15-1) [editar 17](#page-16-2)

#### **R**

Reventado automático [acerca de 38](#page-37-3) [anchura de reventado 41](#page-40-0) [Aplicar reventado automático, opción 41](#page-40-1) [Color Setup 29](#page-28-3) [configurable 38](#page-37-4) [definir 43](#page-42-1) [flujo de trabajo 39](#page-38-0) [forma de reventado 42](#page-41-0) [imprimir 43](#page-42-2) [panel 40](#page-39-0) [pestaña 40,](#page-39-0) [43](#page-42-3) [por omisión 39](#page-38-1) [reducción de colores de reventado 41](#page-40-2) [tipos de objetos de reventado 42](#page-41-1) [valores de fábrica por omisión 42](#page-41-2)

#### **S**

Saturación [Simulación de papel 17](#page-16-3) Separaciones con varias planchas [flujo de trabajo 84](#page-83-0) Simulación de medias tintas [opción de impresión 48](#page-47-0) [pestaña 50](#page-49-0) Simulación de papel [Brillo 16](#page-15-0) [compensación de monitor 20](#page-19-0) [Completo \(GCR de salida\) 19,](#page-18-1) [23](#page-22-1) [edición de punto blanco 16](#page-15-2) [flujo de trabajo 14,](#page-13-1) [86](#page-85-2) [Guardar 21](#page-20-0)

[imprimir 21,](#page-20-1) [86](#page-85-3) [opción de impresión 15,](#page-14-0) [87](#page-86-0) [perfil de salida 19](#page-18-0) [perfil de simulación 18,](#page-17-0) [23](#page-22-2) [presentación preliminar 17](#page-16-1) [Tono 16](#page-15-3) [valores fijos 15,](#page-14-1) [86](#page-85-3) [Simulación de papel, Saturación 17](#page-16-3) [Spot-On, perfil de salida 25](#page-24-1)

#### **T**

[terminología 7](#page-6-0) TIFF a PDF, filtro [acerca de 70](#page-69-0) [configurar 70](#page-69-0) TIFF/IT a PS, filtro [acerca de 71](#page-70-0) [configurar 71](#page-70-0) [tira Ugra/FOGRA Media Wedge 91](#page-90-0) [Tono, Simulación de papel 16](#page-15-3) Tramado de medias tintas [ángulo 50](#page-49-1) [calibrar 53](#page-52-0) [Carpeta Mac Color Files 53](#page-52-1) [Definido por aplicación 48](#page-47-1) [flujo de trabajo 48](#page-47-2) [Forma de puntos 51](#page-50-1) [imprimir 49](#page-48-0) [LPP \(frecuencia de tramado\) 50](#page-49-2) [Periódico 48](#page-47-3) [Tramado de usuario 48](#page-47-4) [Windows Color Files, carpeta 53](#page-52-2)

#### **U**

[Usar calidad de salida PDF/X 89](#page-88-0)